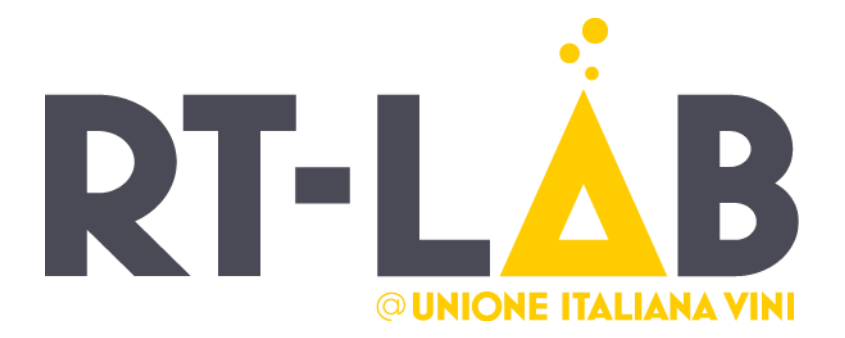

**Manuale d'uso portale**

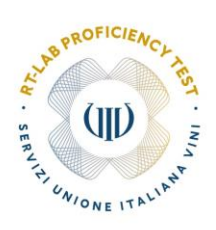

Sede operativa

UNIONE ITALIANA VINI SERVIZI Soc. Coop. Viale del Lavoro, 8

37135 Verona

Coordinatore (CRT) Viola Brunaccioli Laura Bolognini Laura Bolognini<br>T. +39 045 4851408<br>**ringtest@uiv.it** 

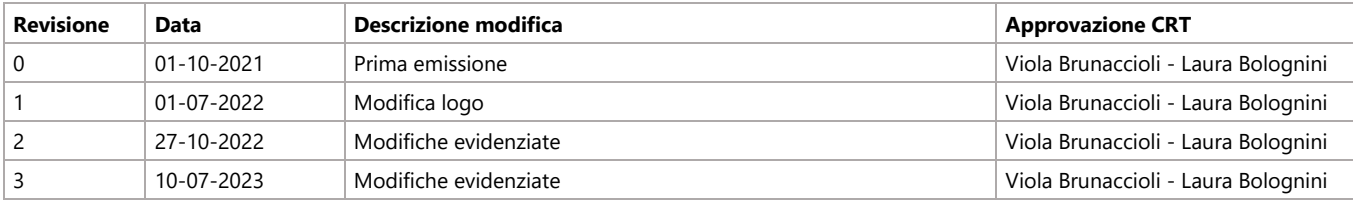

## **Tavolo dei contenuti**

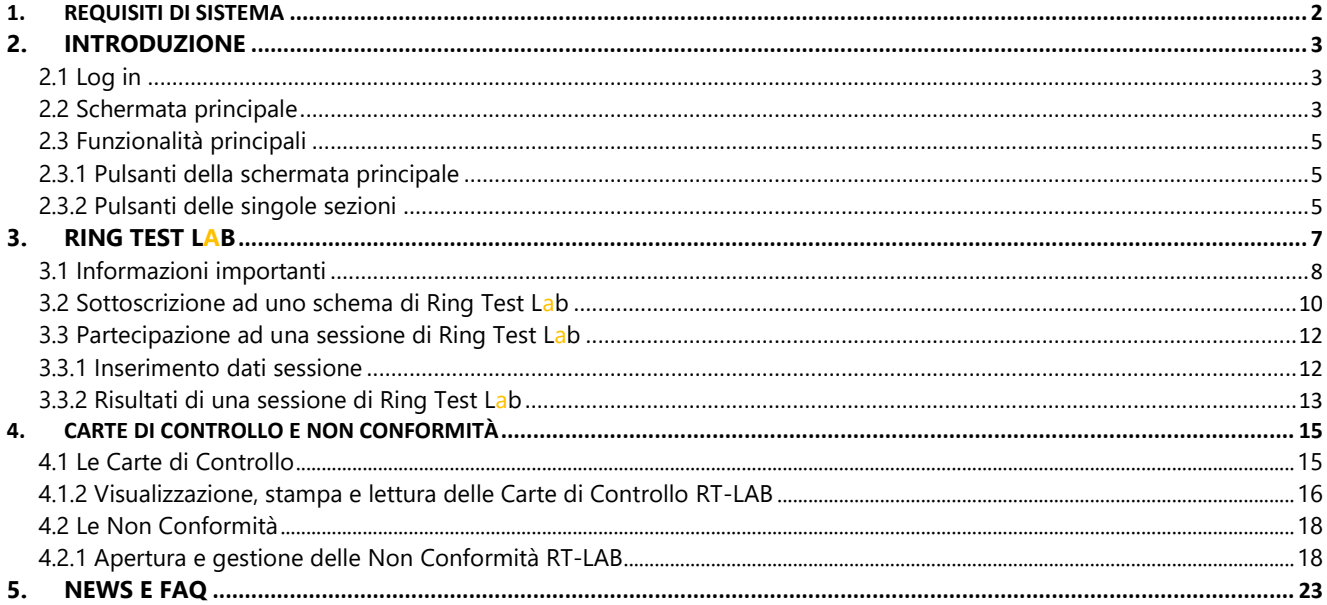

## **1. REQUISITI DI SISTEMA**

**Ring Test Lab** può essere eseguito su qualsiasi computer che disponga di una connessione ad Internet e di un browser compatibile.

Browser

- I browser compatibili sono in ordine di preferenza:
- Google Chrome Tutte le versioni
- Microsoft Edge Tutte le versioni
- Opera Tutte le versioni
- Mozilla Firefox Tutte le versioni

Alcuni plugin del browser possono interferire con le funzionalità di Assistman. Se dovessero verificarsi strani comportamenti, provvedere a disabilitare tali plugin durante l'utilizzo del sistema.

## Supporto mobile

**Ring Test Lab** può essere consultato da dispositivi mobile dotati di sistema operativo iOS e Android.

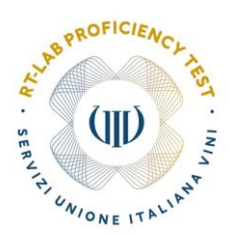

Non esiste una versione ottimizzata per dispositivi mobile, ma le funzionalità base del sistema sono garantite.

## **2. INTRODUZIONE**

## **2.1 Log in**

Il servizio online **Ring Test Lab** prevede due distinte figure operative: l'amministratore di sistema, gestito da Unione Italiana Vini, e il laboratorio partecipante.

L'accesso a **Ring Test Lab** è profilato per ogni singola figura, garantendo così sicurezza e privacy.

Aprendo il portale WinePro [\(http://uiv.netspinlab.it/\)](http://uiv.netspinlab.it/) compare la maschera di accesso, nella quale vengono richiesti nome utente (E-mail) e password.

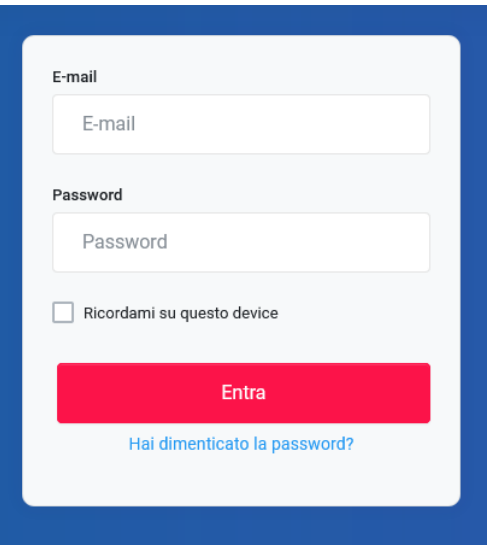

#### **2.2 Schermata principale**

Dopo aver effettuato l'accesso con la maschera iniziale, viene visualizzata la schermata principale del portale.

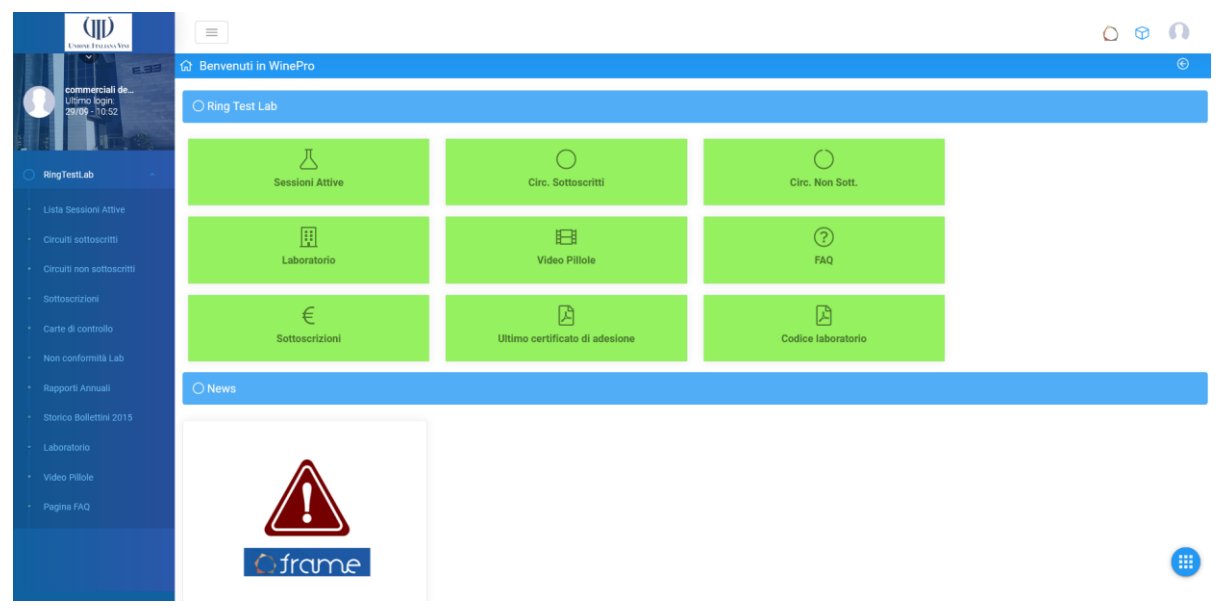

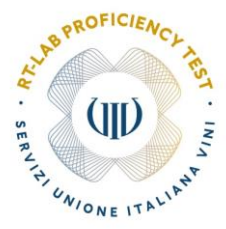

#### ✓ **Barra del menù principale**

La barra del menù principale si trova alla sinistra dello schermo e permette l'accesso alle sezioni del portale. Le sezioni sono visibili utilizzando il pulsante del menù a tendina

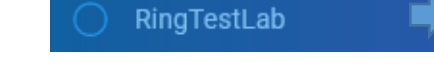

La barra del menù principale può essere ridimensionata utilizzando il bottone  $\equiv$  posto nella parte superiore dello schermo.

#### **Pulsante Home**

In qualsiasi momento l'utente può tornare alla schermata principale utilizzando il pulsante posto nella parte superiore della pagina e visibile in ogni sezione del portale.

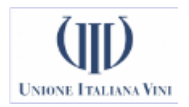

#### ✓ **Menù utente**

Il menù utente si trova nella parte superiore destra del portale. Questo menù permette di modificare la password del proprio profilo ed effettuare il log out dal portale.

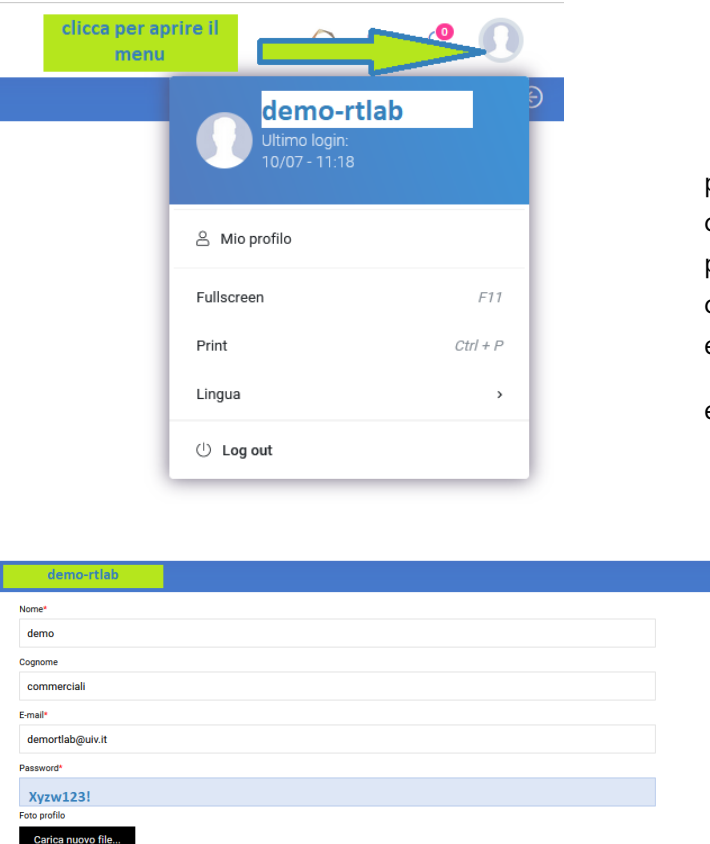

per modificare la password:

cliccare su mio profilo inserire la nuova password (minimo 8 caratteri di cui almeno un carattere maiuscolo, uno minuscolo, una cifra e un carattere speciale) nel campo omonimo

e cliccare sulla spunta in alto a destra

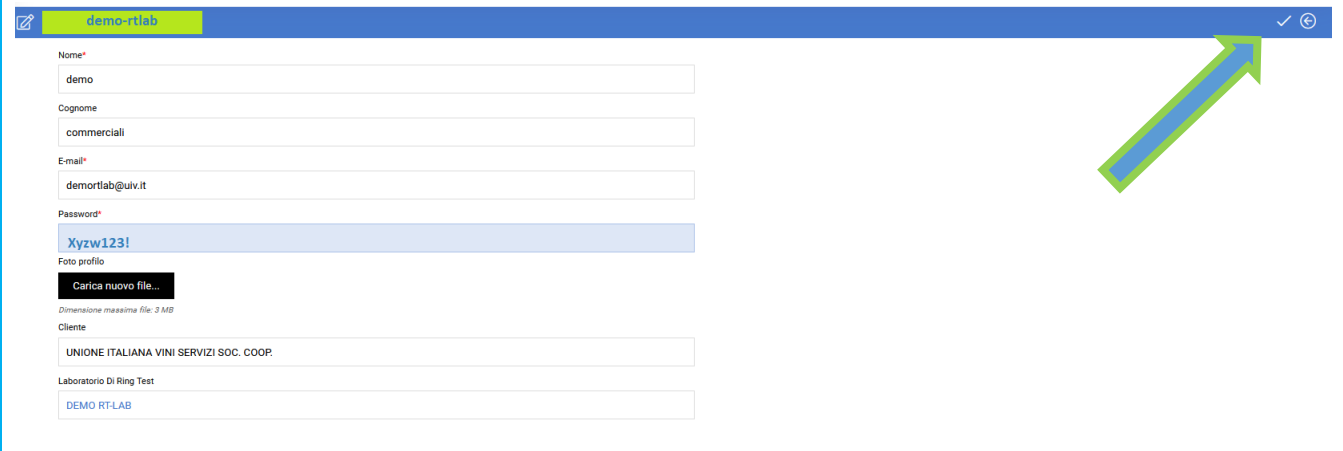

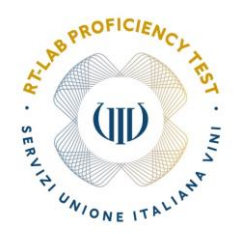

# **2.3 Funzionalità principali**

Per facilitare l'utilizzo del portale riportiamo di seguito l'elenco dei principali pulsanti

## **2.3.1 Pulsanti della schermata principale**

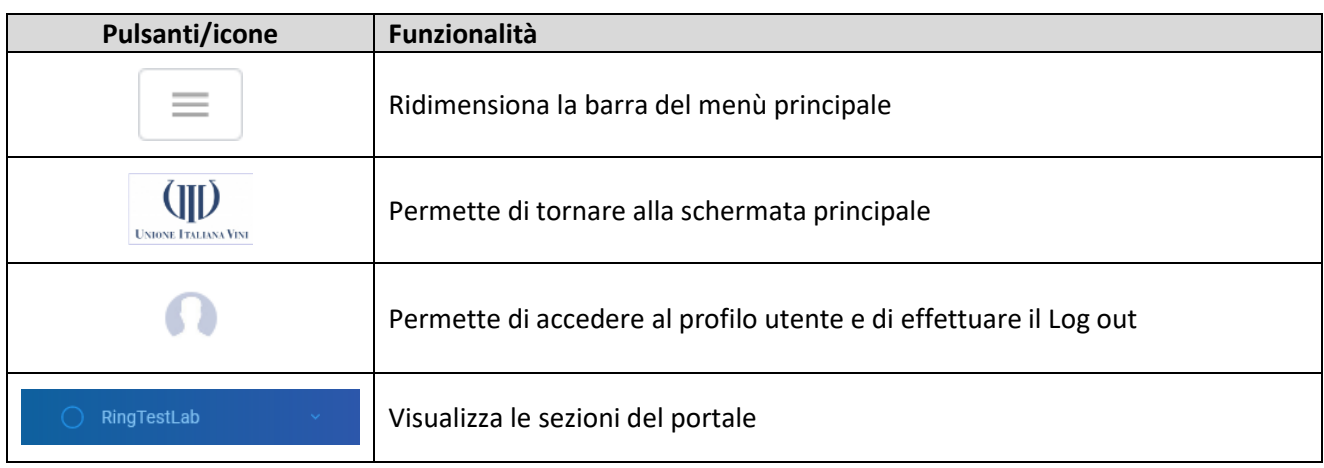

# **2.3.2 Pulsanti delle singole sezioni**

## Pulsanti in alto a destra

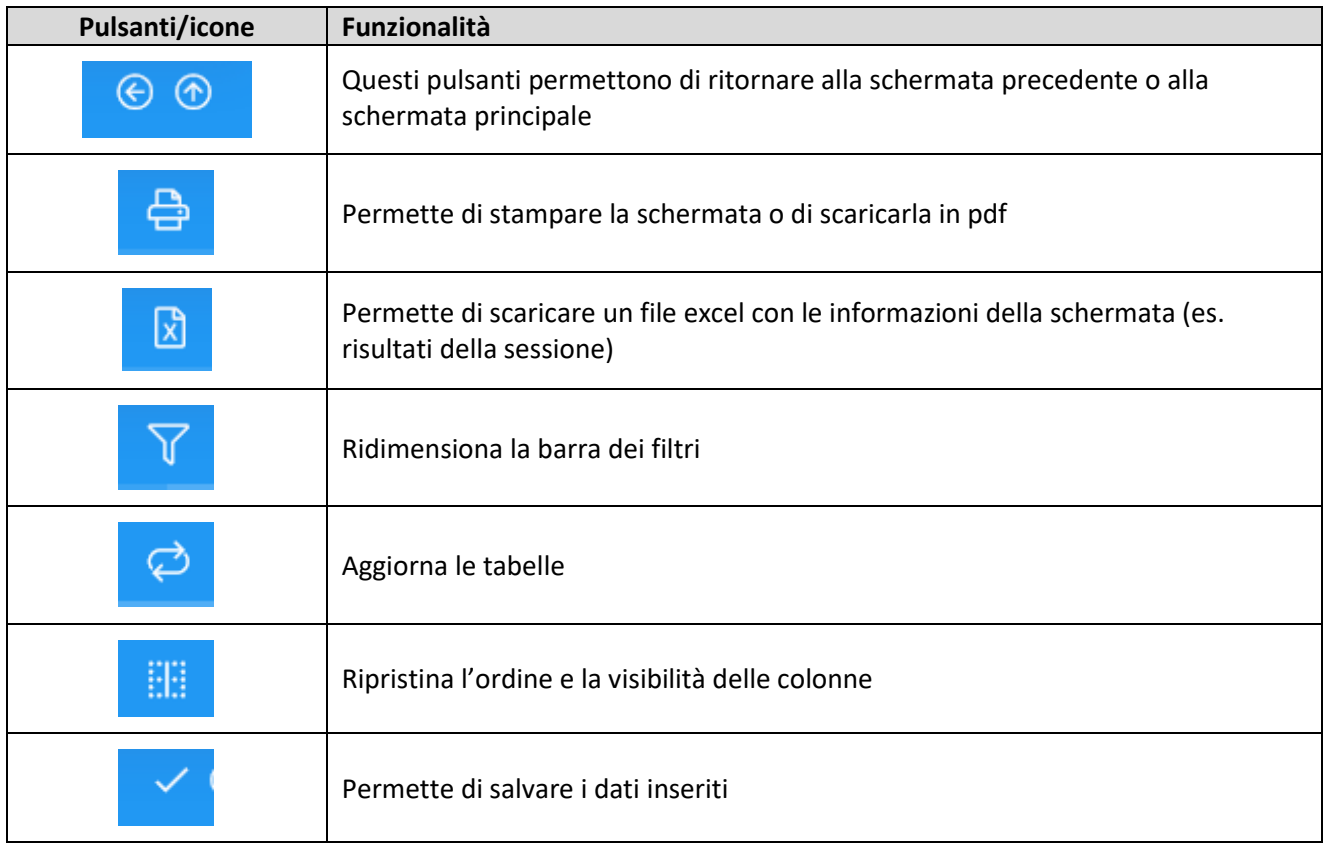

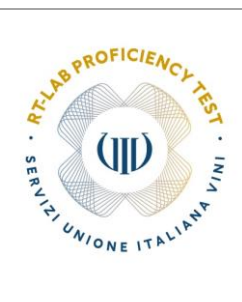

## Menù filtri a destra

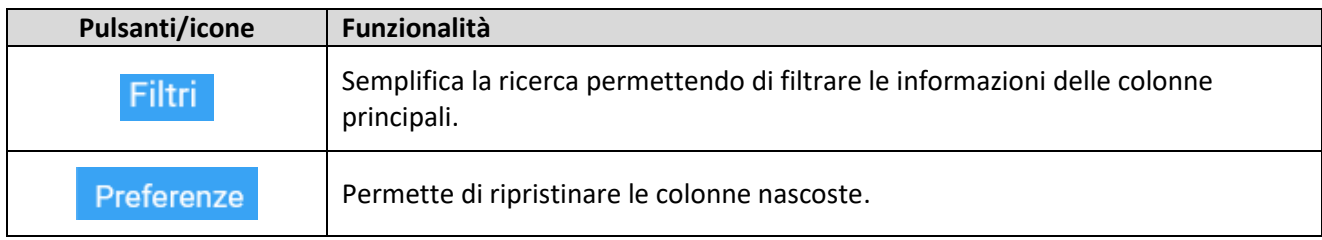

# Icone sopra le colonne

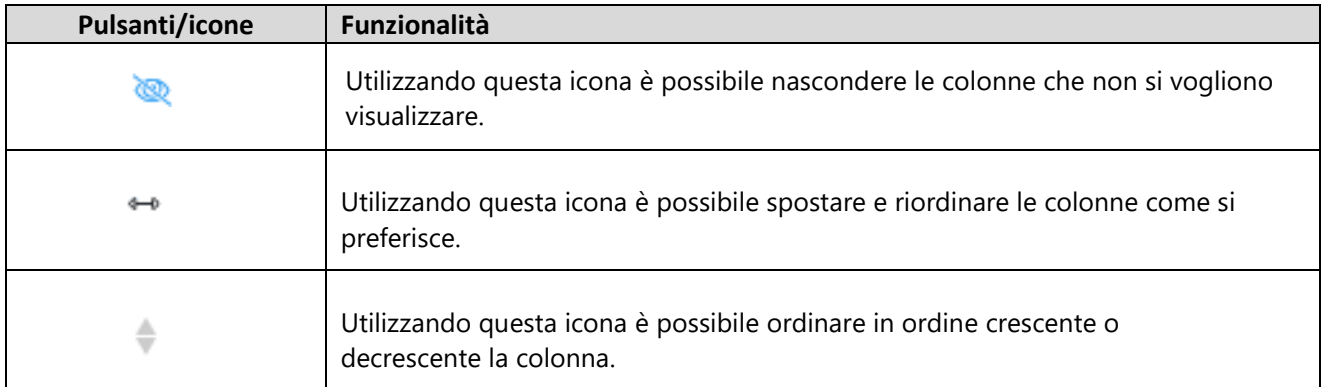

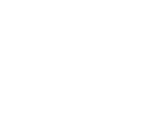

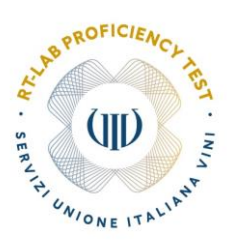

## **3. RING TEST LAB**

Per accedere a **Ring Test Lab** l'utente potrà utilizzare i pulsanti verdi posti al centro della pagina

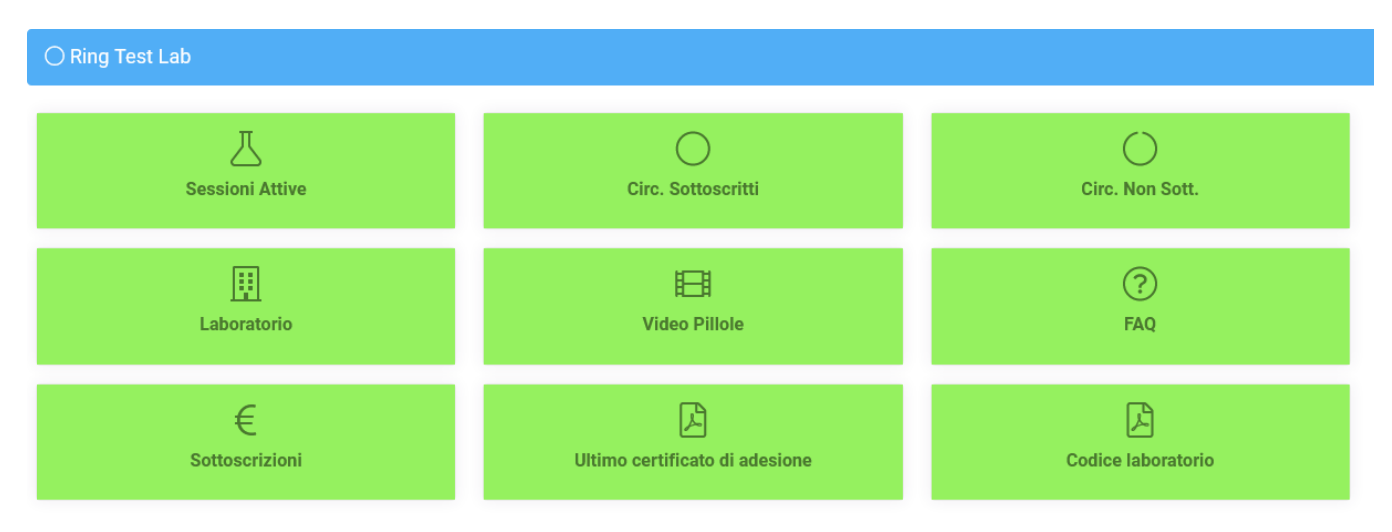

Utilizzando i pulsanti *Ultimo certificato di adesione* e *Codice laboratorio* è possibile scaricare rispettivamente il documento riepilogativo dell'ultimo abbonamento annuale sottoscritto e il codice identificativo riservato.

E' possibile accedere alle diverse sezioni del portale anche attraverso pulsante  $\overline{O}$  RingTestLab nella barra del menù principale.

L'utente sarà in grado di accedere a dieci diverse sezioni:

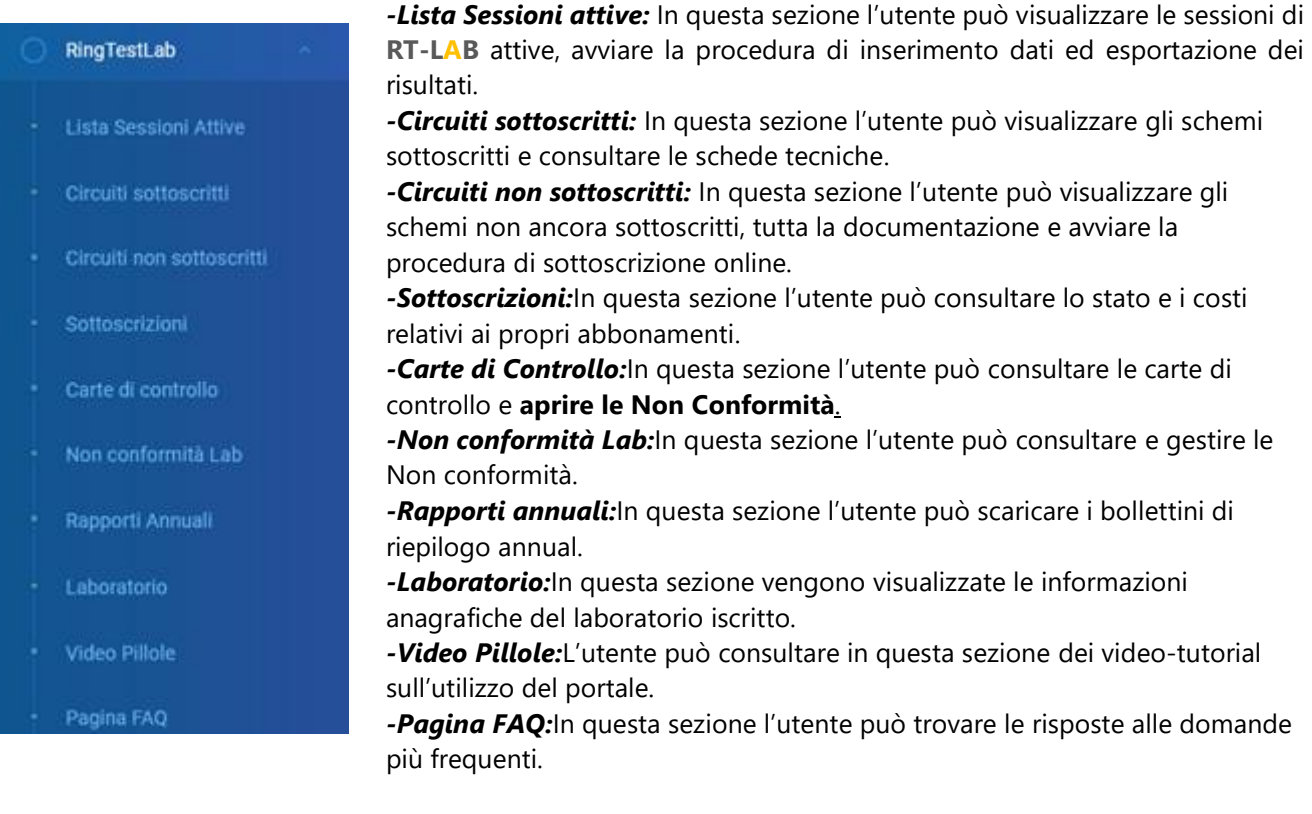

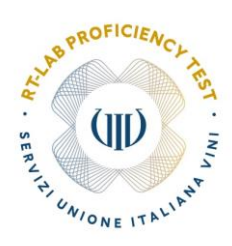

#### **3.1 Informazioni importanti**

Nel caso non fosse ancora disponibile l'ultimo certificato d'adesione e il codice laboratorio, tutte le informazioni contenute nei due documenti sono disponibili nelle sezioni Laboratorio, Circuiti sottoscritti e sottoscrizioni.

#### **Sezione Laboratorio**

Utilizzando il pulsante Laboratorio posto al centro della pagina iniziale si entra nella sezione dedicata a tutte le informazioni riguardanti il laboratorio.

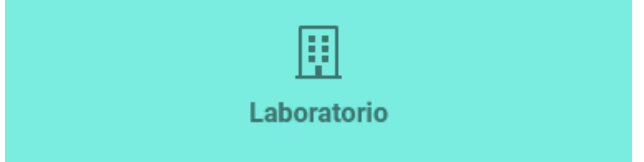

La parte di anagrafica è consultabile nella sezione Dettagli

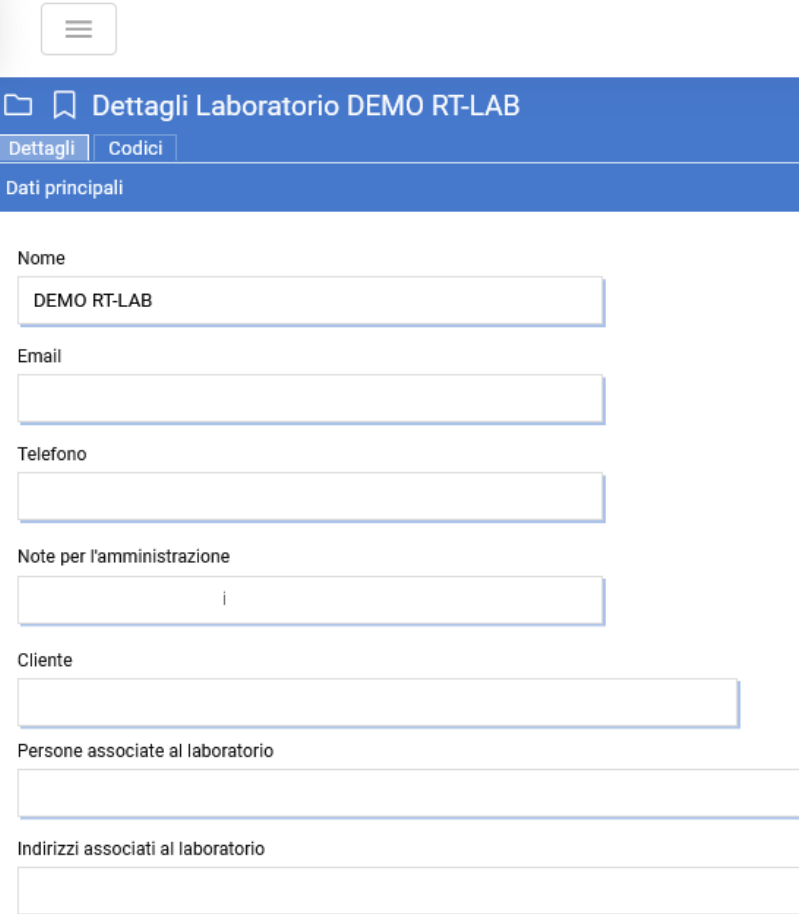

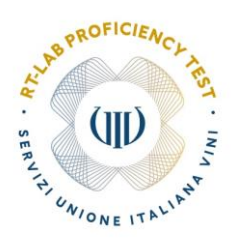

Selezionando invece la sezione codici si possono veder tutti i codici associati al laboratorio nell'anno in corso e in quelli precedenti.

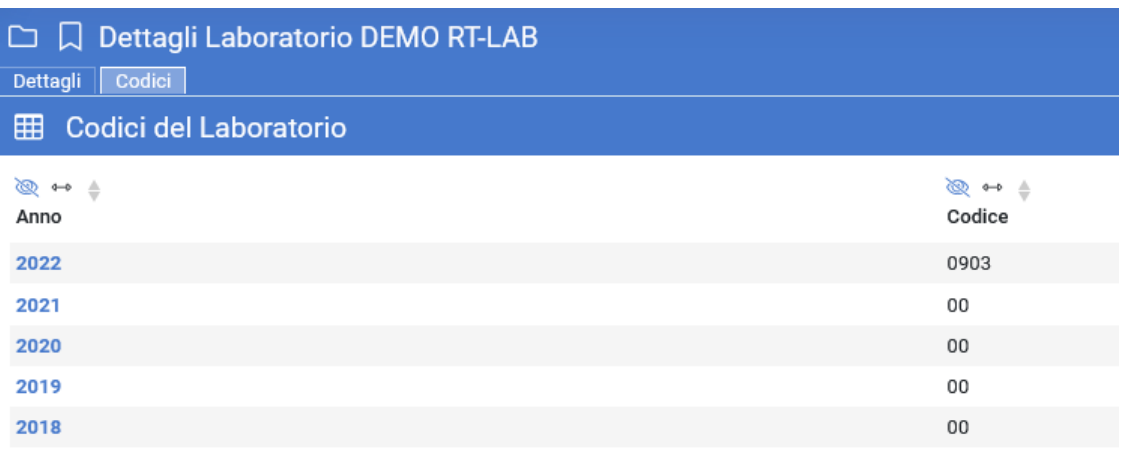

#### **Sezione Circuiti sottoscritti**

Utilizzando il pulsante Circ.Sottoscritti posto al centro della pagina iniziale si entra nella sezione dedicata a tutte le informazioni riguardanti gli abbonamenti sottoscritti.

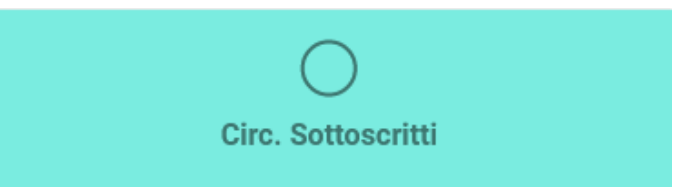

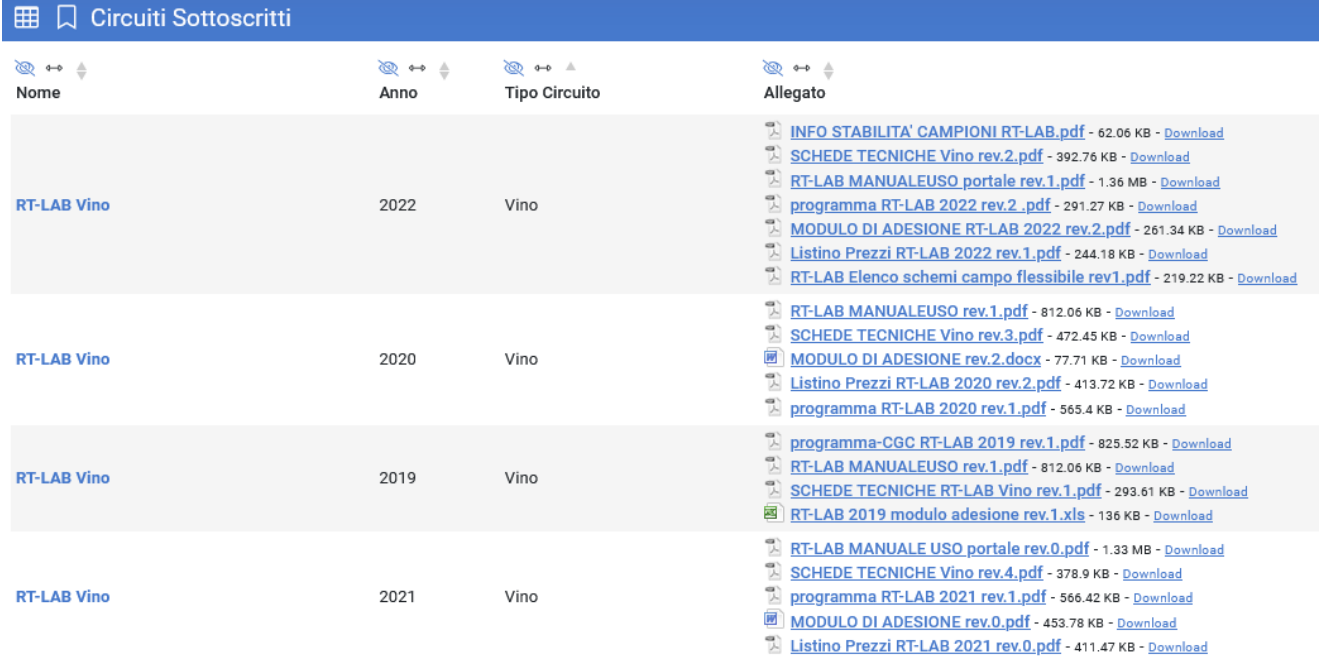

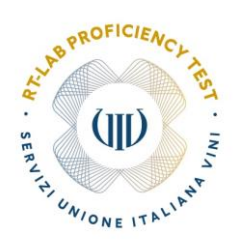

#### **Sezione Sottoscrizioni**

Utilizzando il pulsante Sottoscrizioni posto al centro della pagina iniziale si entra nella sezione dedicata a tutte le informazioni riguardanti lo stato e il costo dei propri abbonamenti.

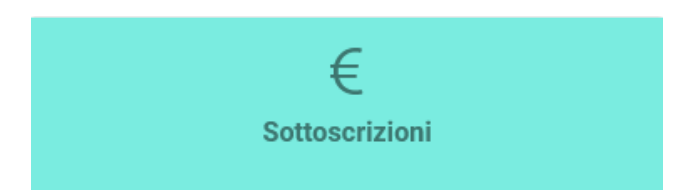

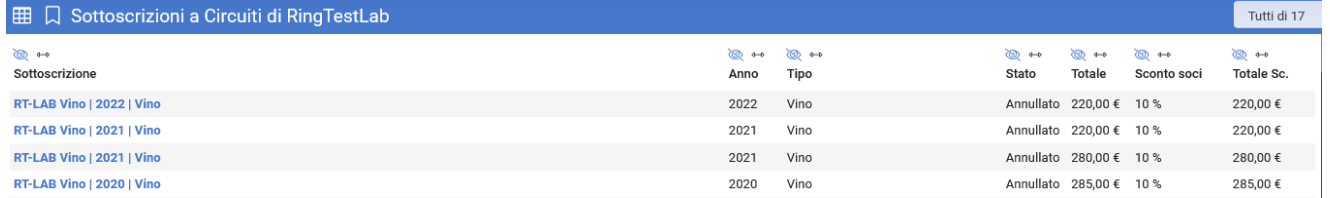

## **3.2 Sottoscrizione ad uno schema di Ring Test Lab**

Entrando nella sezione *Circuiti non sottoscritti* il laboratorio può consultare una lista di circuiti e scegliere quelli che ritiene di sottoscrivere cliccando sul pulsante  $\vee$  corrispondente.

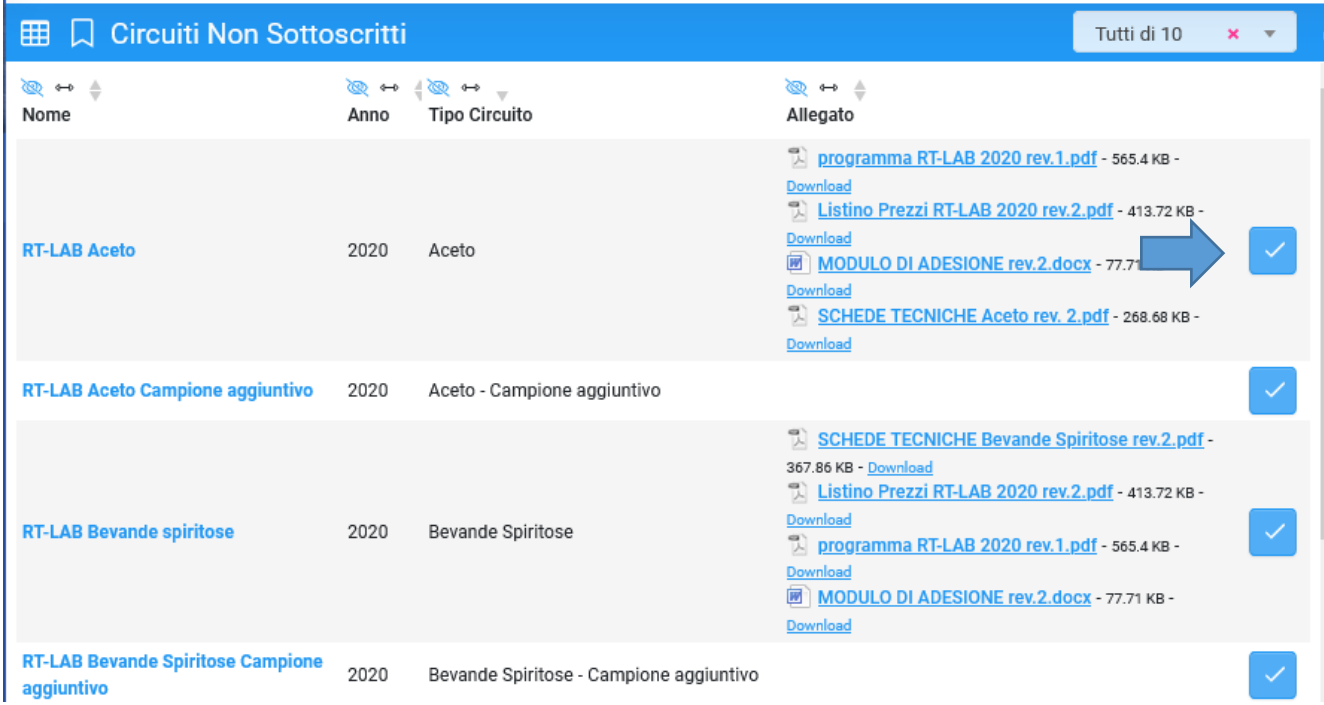

Per semplificare la ricerca si consiglia di utilizzare i filtri posti sulla destra.

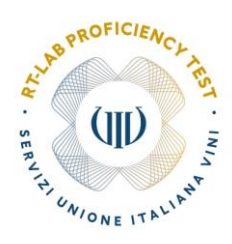

Per ogni circuito è possibile scaricare la modulistica e le schede tecniche cliccando sulla scritta **Download** in corrispondenza documento di interesse

- **DESCHEDE TECNICHE Sensoriale rev.1.pdf** 220.44 KB Download
- [2] Listino Prezzi RT-LAB 2020 rev.2.pdf 413.72 KB Download
- MODULO DI ADESIONE rev. 2.docx 77.71 KB Download
- programma RT-LAB 2020 rev.1.pdf 565.4 KB Download

Una volta sottoscritto un circuito, la modulistica e le schede tecniche possono essere consultate e scaricate nella sezione *Circuiti Sottoscritti*.

Scegliendo uno specifico circuito abbiamo la possibilità di sottoscrivere i mesi in cui effettuare i test.

Crea Sottoscrizione al Circuito Nome  $\overline{T}$ RT-LAB MCR - 2020 - Mosto Concentrato Rettificato **Mesi** Febbraio - 1 camp. da 500 ml - mosto concentrato rettificato Novembre Giugno - 1 camp. da 500 ml - mosto concentrato rettificato Responsabile dei risultati e delle spedizioni\* Seleziona. Responsabile della fatturazione\* Seleziona.. Indirizzo di spedizione\* Seleziona.. Indirizzo di fatturazione<sup></sup> Seleziona.

Per ogni sessione viene indicato il numero di campioni che verranno inviati e la loro tipologia.

Oltre al tipo di circuito, vanno indicate le persone di riferimento e gli indirizzi di spedizione e fatturazione.

Nel caso le persone di riferimento e gli indirizzi fossero diversi da quelli presenti, la variazione va comunicata alla **Segreteria RT-LAB** che provvederà ad aggiornare il portale.

Per ricevere i campioni aggiuntivi è necessario procedere nello stesso modo selezionando i circuiti specifici:

**RT-LAB Vino Campione aggiuntivo**

**RT-LAB Aceto Campione aggiuntivo**

**RT-LAB MCR Campione aggiuntivo**

**RT-LAB MM Campione aggiuntivo**

**RT-LAB Contaminanti Vino Campione aggiuntivo**

**RT-LAB Bevande Spiritose Campione aggiuntivo**

L'utente amministratore (**Segreteria/Coordinatore RT-LAB**) una volta espletate le formalità amministrative attiva la sottoscrizione al circuito.

Un sistema di notifica via posta elettronica avvisa il laboratorio dell'avvenuta accettazione, riepilogando il costo dell'abbonamento sottoscritto.

Le informazioni rimangono a disposizione del laboratorio all'interno della sezione *Sottoscrizioni*.

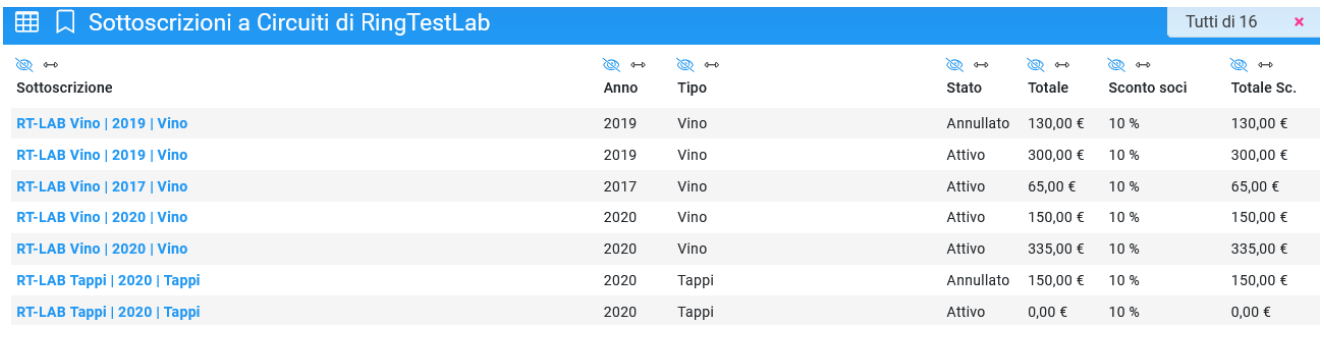

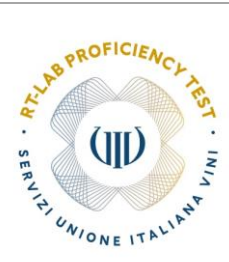

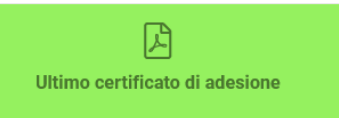

Utilizzando il pulsante verde "Ultimo certificato di adesione" è possibile scaricare un documento in pdf con il riepilogo dei circuiti sottoscritti nell'anno. E' possibile scaricare solo i documenti della campagna abbonamenti in corso, cioè ad esempio il riepilogo dell'abbonamento 2020 è scaricabile fino ad apertura della campagna di rinnovi 2021. Per i documenti arretrati fare richiesta alla **Segreteria/Coordinatore RT-LAB**.

#### **3.3 Partecipazione ad una sessione di Ring Test Lab**

Il laboratorio partecipante ad una sessione di **Ring Test Lab** riceve i campioni da analizzare e consultando la sezione Sessioni attive, deve attendere che l'amministratore di sistema apra ufficialmente la sessione di lavoro (lo stato passerà da "Preparazione e Spedizione" ad "Analisi e Inserimento Dati").

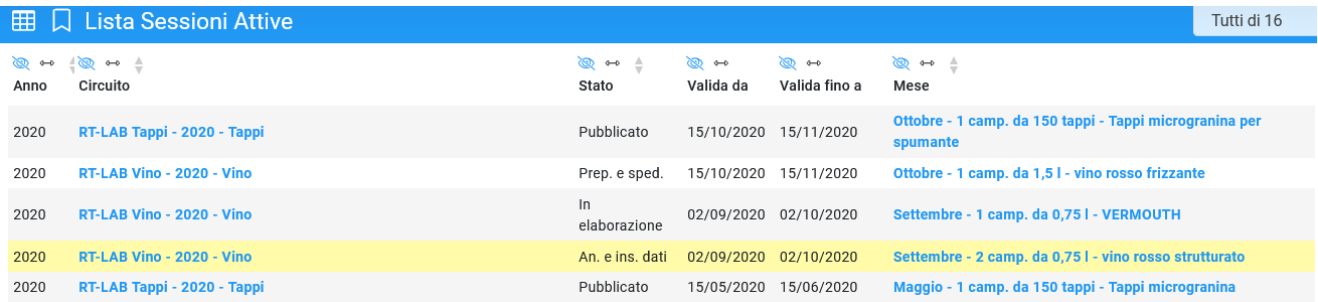

Il sistema di notifica via posta elettronica informerà il responsabile del laboratorio dell'avvenuta spedizione dei campioni e poi dell'apertura della sessione.

#### **3.3.1 Inserimento dati sessione**

Selezionare la sessione o il mese di interesse dal menù *Lista Sessioni Attive*. Per facilitare la ricerca usare i filtri a destra.

Si apre la schermata di dettaglio della sessione.

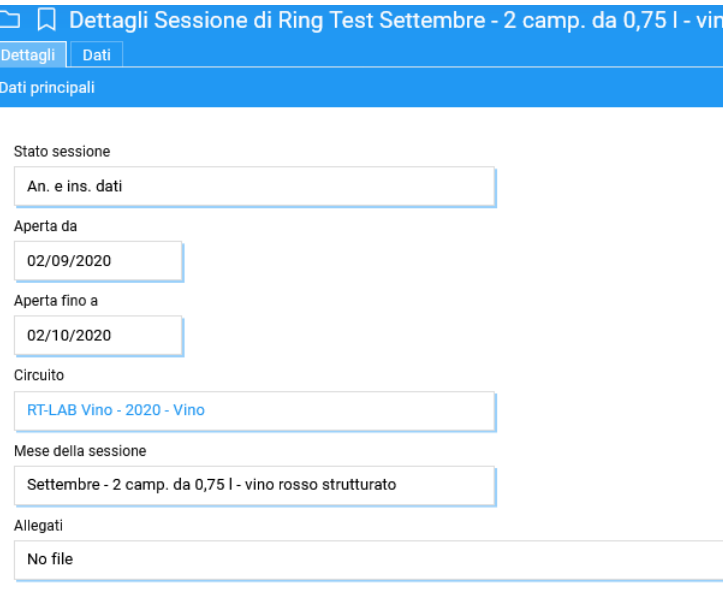

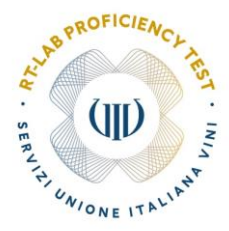

Entrare nella sezione **Dati** posta nella parte superiore della pagina.

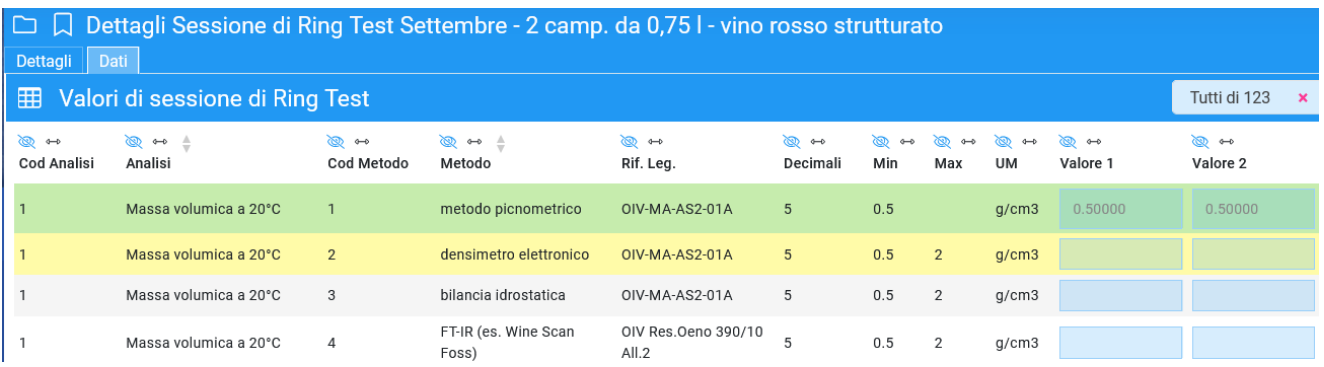

Inserire i valori delle due repliche all'interno dei campi Valore 1 e Valore 2. Per passare da una cella ad un'altra usare il tasto tab oppure il tasto invio spostandosi però poi nella nuova cella. Nel momento in cui la cella diventa verde, il dato è da considerarsi salvato. Fino a chiusura della sessione i dati potranno essere modificati.

Nel caso il dato inserito non sia conforme al campo di misura compare un allert . Se il dato viene comunque confermato ed inserito, se necessario, verrete contattati dal Responsabile RT-LAB.

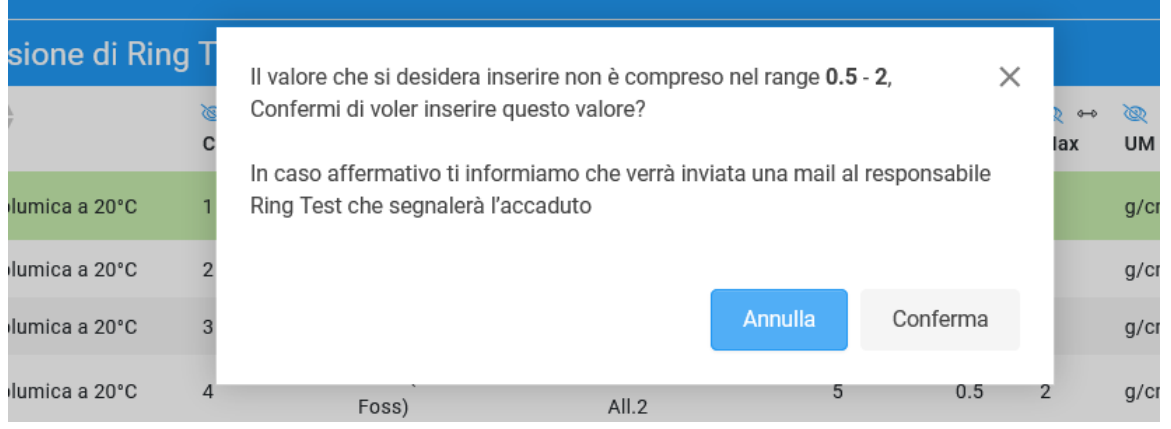

excel o in pdf.

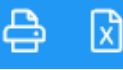

Utilizzando i pulsanti **posti posti in alto a destra è possibile esportare i propri dati su foglio di lavoro** 

#### **3.3.2 Risultati di una sessione di Ring Test Lab**

Scaduta la sessione di ringtest, lo stato visualizzato nella sezione Lista Sessioni Attive passerà da "Analisi e Inserimento Dati" a "In elaborazione" e una volta terminata l'elaborazione a "Pubblicato".

Una mail di notifica verrà inviata al laboratorio che da quel momento potrà consultare i risultati relativi alle proprie analisi sul portale.

L'anteprima dell'elaborazione dei propri dati completa dei risultati generali (n° lab., x\*, s\*, x<sub>pt</sub>, s<sub>pt</sub>, r, R e u<sub>x</sub>) è visualizzabile nella sezione Lista Sessioni Attive - Dati

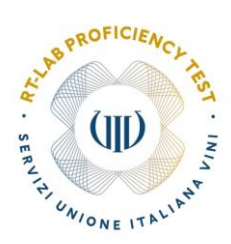

Rif. Leg.

→→ → → → ◇<br>Decimali Min Max UM

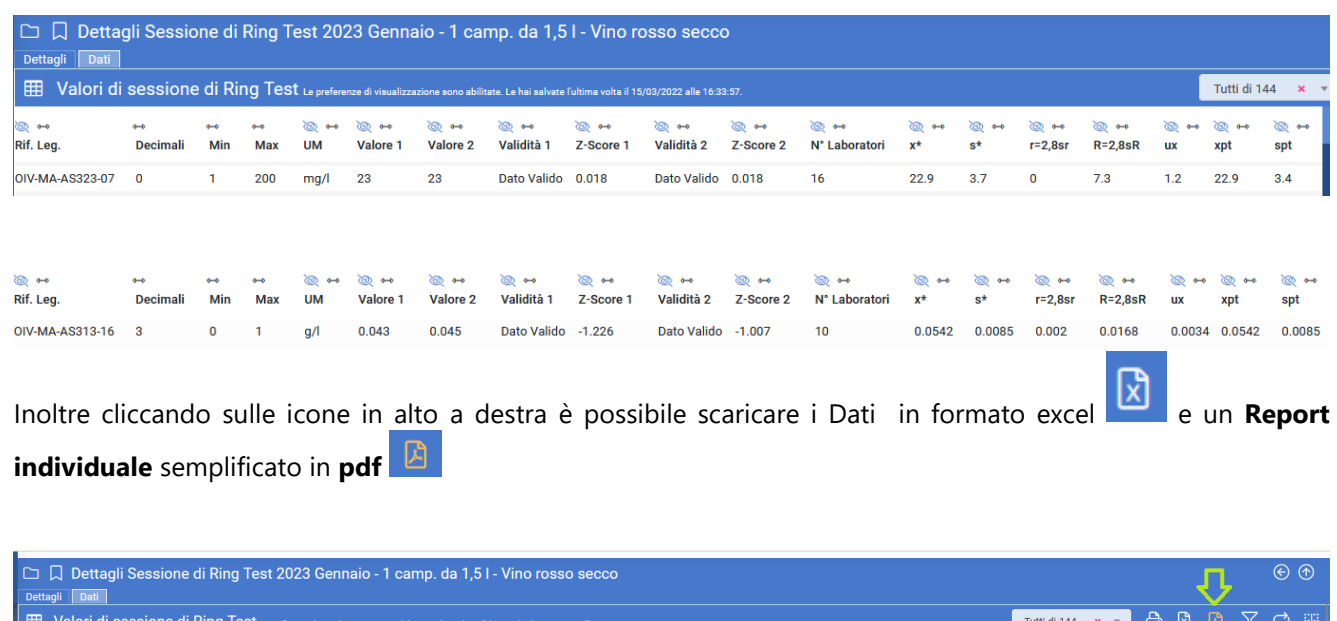

Sarà anche pubblicato e disponibile alla consultazione il bollettino complessivo della sessione in formato pdf, nella sezione Lista Sessioni Attive -Dettagli.

 $\begin{array}{ccccc} \textcircled{\textcircled{\tiny \#}} & \mapsto & \textcircled{\textcircled{\tiny \#}} & \textcircled{\textcircled{\tiny \#}} & \textcircled{\textcircled{\tiny \#}}\\ \textcircled{\textcircled{\tiny \#}} & \textcircled{\textcircled{\tiny \#}} & \textcircled{\textcircled{\tiny \#}} & \textcircled{\textcircled{\tiny \#}} & \textcircled{\textcircled{\tiny \#}} & \textcircled{\textcircled{\tiny \#}} & \textcircled{\textcircled{\tiny \#}} \end{array}$ 

े<br>spl

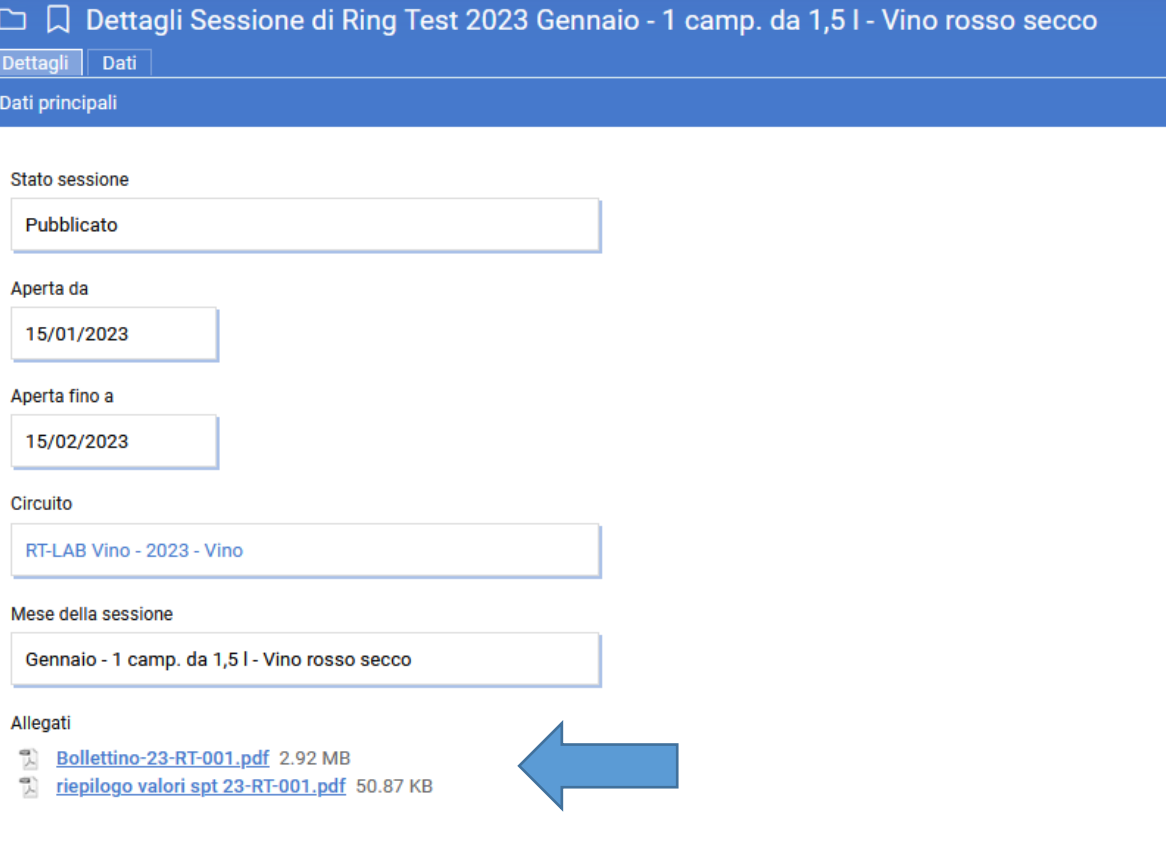

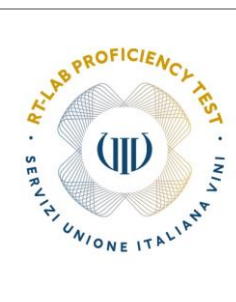

## **4. CARTE DI CONTROLLO E NON CONFORMITÀ**

Nella sezione *Carte di Controllo* sono disponibili le Carte di Controllo di Shewart, che prendono in considerazione gli ultimi 12 valori di z-score ottenuti dal laboratorio in una particolare analisi e con uno specifico metodo. Da questa sezione è possibile, dove necessario, aprire le Non conformità che poi vengono gestite nella sezione *Non Conformità Lab.*

## **4.1 Le Carte di Controllo**

Tutte le misure effettuate in un laboratorio contengono implicitamente un errore.

Il primo passo per minimizzare gli errori è riconoscerli e le carte di controllo forniscono un metodo grafico semplice e immediato per individuare andamenti anomali dei processi di misurazione.

Gli errori che un laboratorio può commettere si suddividono in due tipologie: casuali e sistematici. Le carte di controllo permettono di distinguerli.

Nel caso di errori casuali, prodotti da fattori imponderabili di varia natura, le carte di controllo mostreranno i punti distribuiti in maniera casuale sopra e sotto la linea dello "0", senza un tendenza identificabile. In questo caso, se la distribuzione dei dati avviene all'interno del range di accettabilità (|Z|<3 – fascia verde/arancio) il processo si può considerare sotto controllo. Il processo potrebbe essere fuori controllo nel caso 1 punto cada al di fuori del range di accettabilità (|Z|>3 – fascia rossa)

Esempio di processo sotto controllo

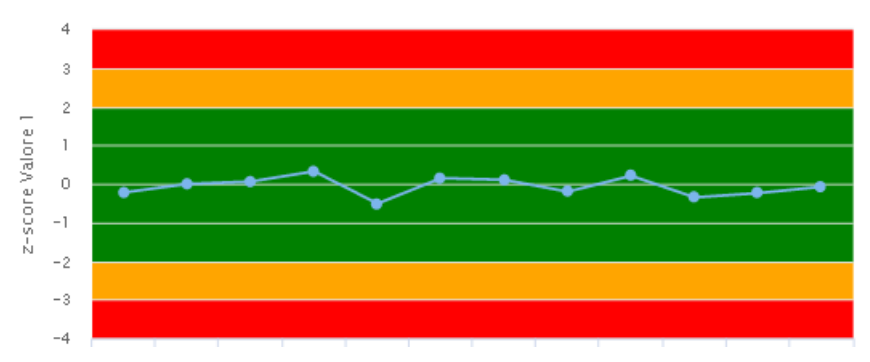

Nel caso invece di errori sistematici, prodotti da problemi della strumentazione, utilizzo di reagenti non idonei, applicazione errata della metodica d'analisi ecc, le carte di controllo mostreranno i punti distribuiti secondo una tendenza identificabile e probabilmente distribuiti in maniera uniforme sopra o sotto la linea dello "0". In questo caso il il processo è da considerarsi fuori controllo.

Esempio di processo fuori controllo e poi rientrato.

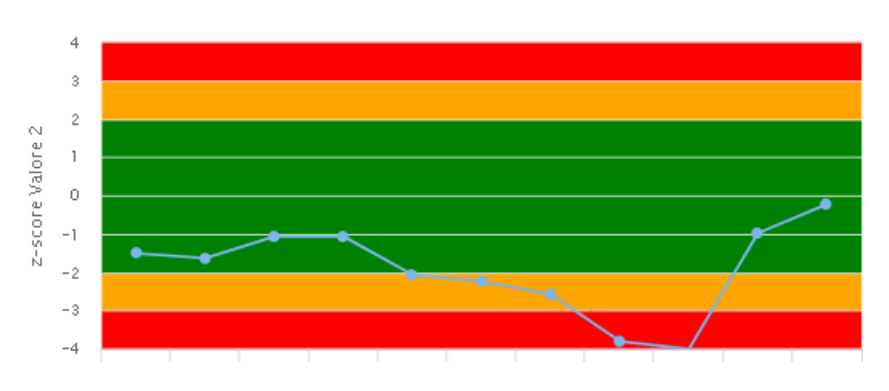

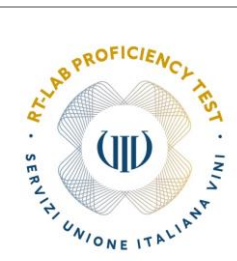

#### **4.1.2 Visualizzazione, stampa e lettura delle Carte di Controllo RT-LAB**

Una volta entrati nella sezione *Carte di Controllo* si apre la schermata "Statistiche Ring test".

In questa sezione è possibile visualizzare la carta di controllo per ogni parametro di cui siano stati inseriti ed elaborati i dati.

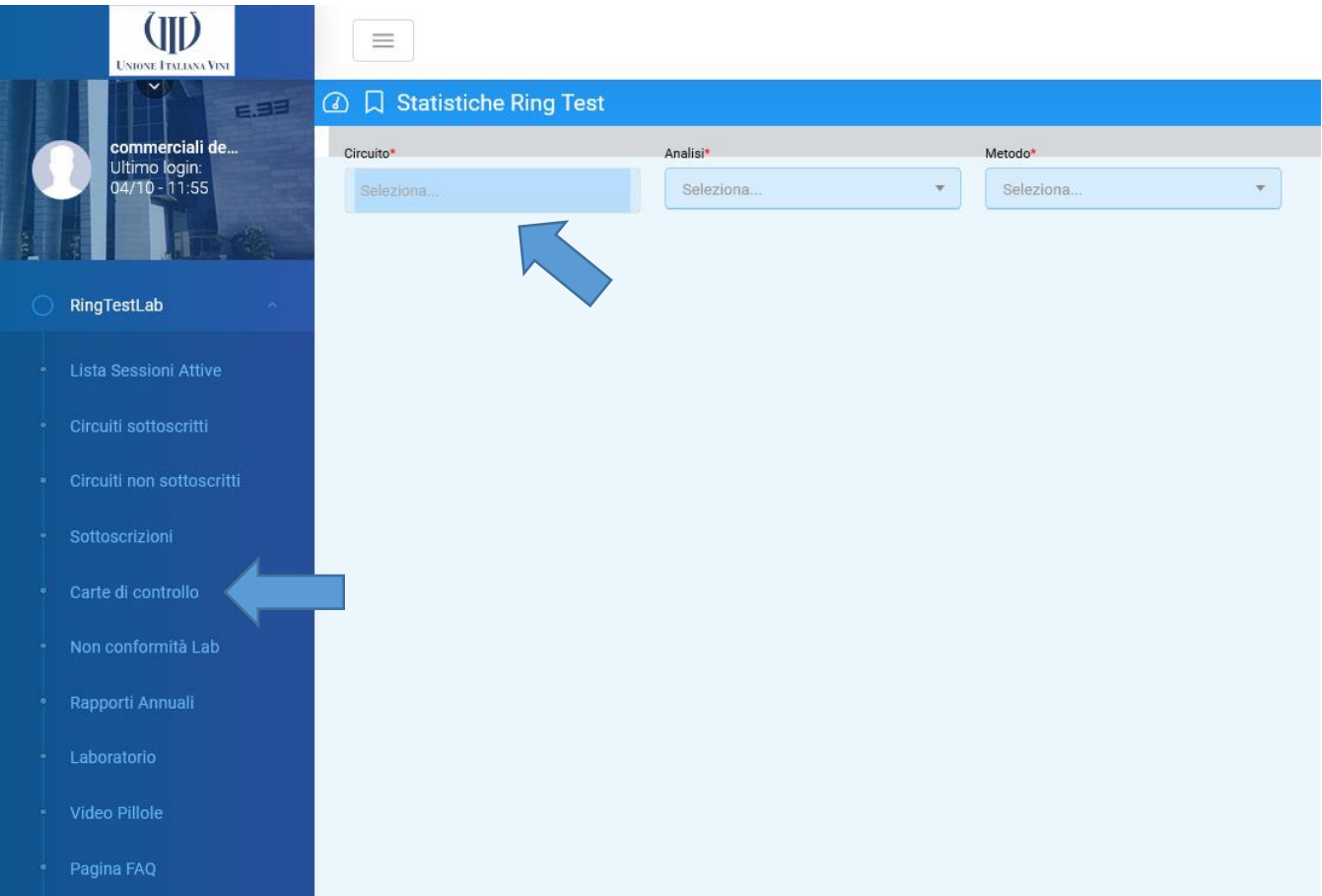

Si seleziona dal menu a tendina il circuito a cui si partecipa (es. RT-LAB Vino 2020, si consiglia di selezionare sempre anche l'annata precedente), la tipologia di analisi (es. Cloruri come NaCl) e il metodo utilizzato (es. cromatografia ionica – OIV-MA-AS….) e infine cliccando sul pulsante filtra si ottengono le relative carte di controllo.

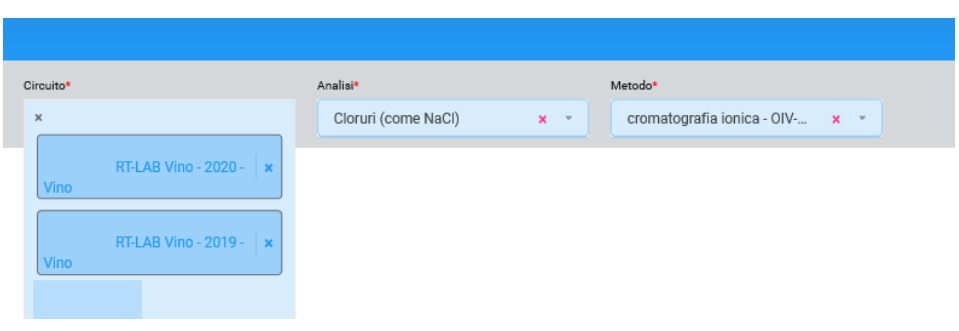

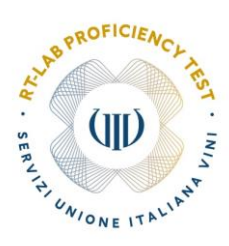

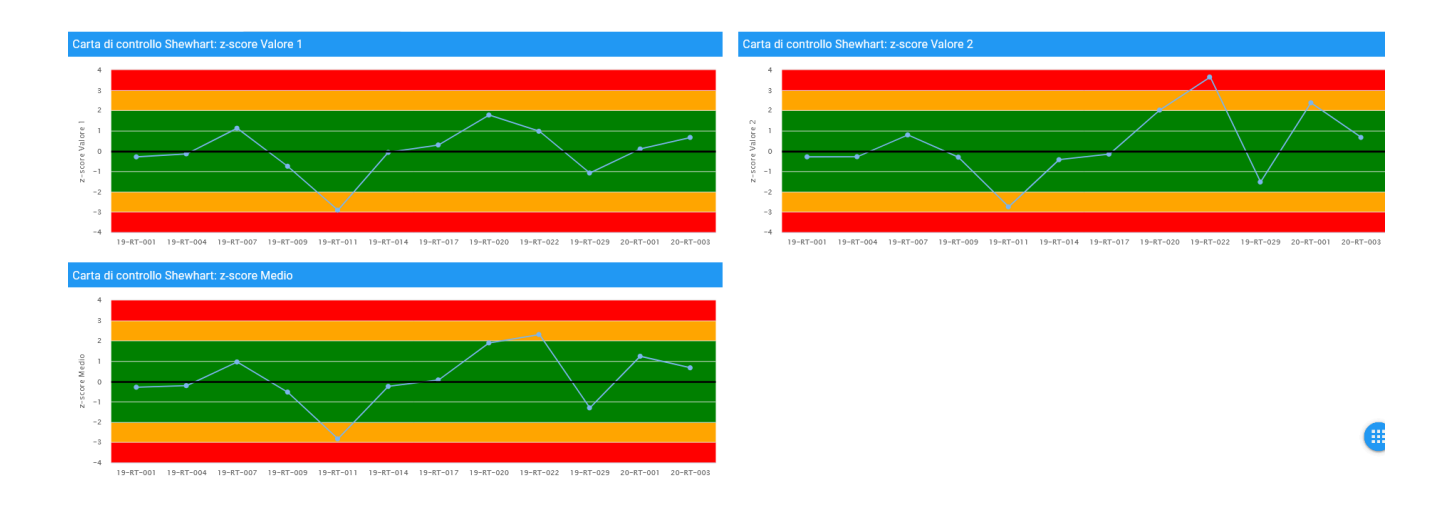

Nella carta di controllo di Shewhart viene riportato l'andamento degli ultimi 12 valori di z-score/z'score. Posizionando il cursore del mouse sui relativi punti comparirà il valore dello z-score (vengono visualizzati solo gli zscore compresi nell'intervallo -4<Z<4).

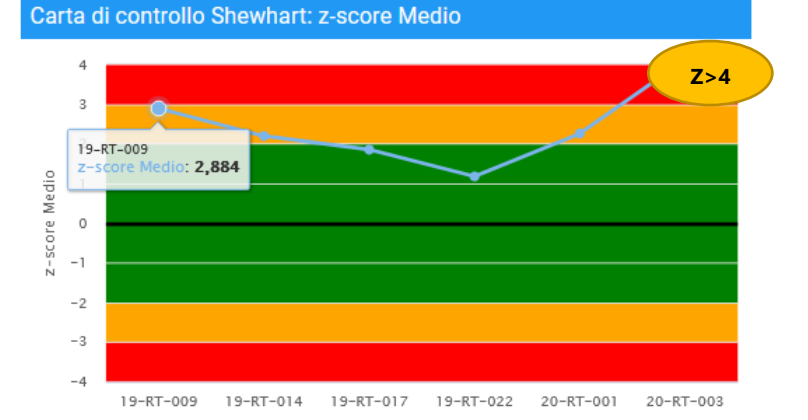

Le Carte di Controllo visualizzate possono essere stampate utilizzando il pulsante **della posto in alto a destra sopra** i grafici. Sempre con lo stesso pulsante è possibile generare un file e salvarlo in formato pdf per archiviarlo.

I valori di z-score riportati nelle carte di controllo vengono riassunti in una tabella posta sotto i grafici, da cui è possibile, dove necessario, aprire le **Non Conformità.**

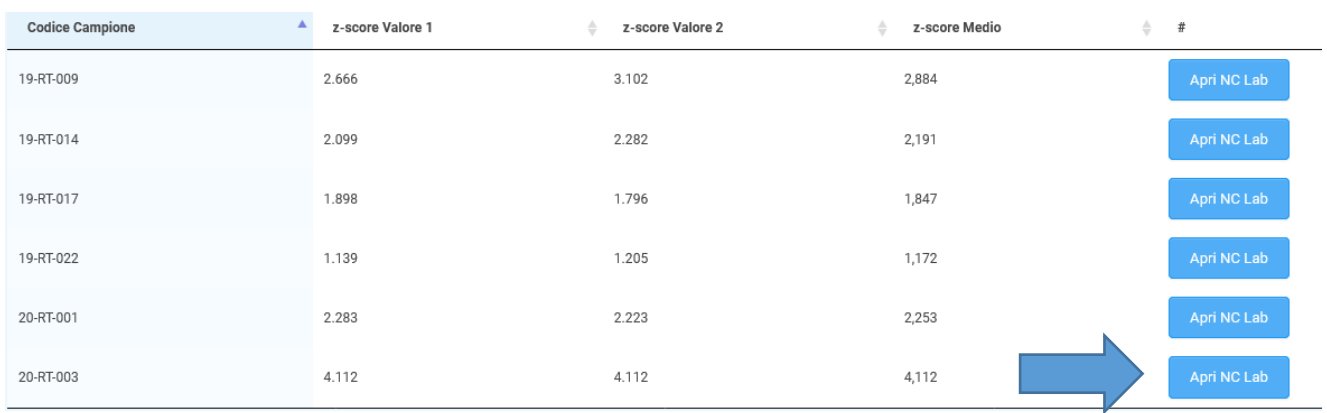

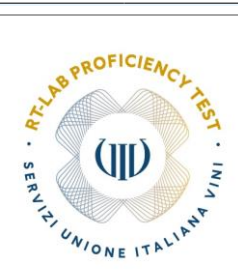

In fondo alla pagina si trovano inoltre le indicazioni per la lettura delle Carte di Controllo secondo la norma UNI ISO 7870.

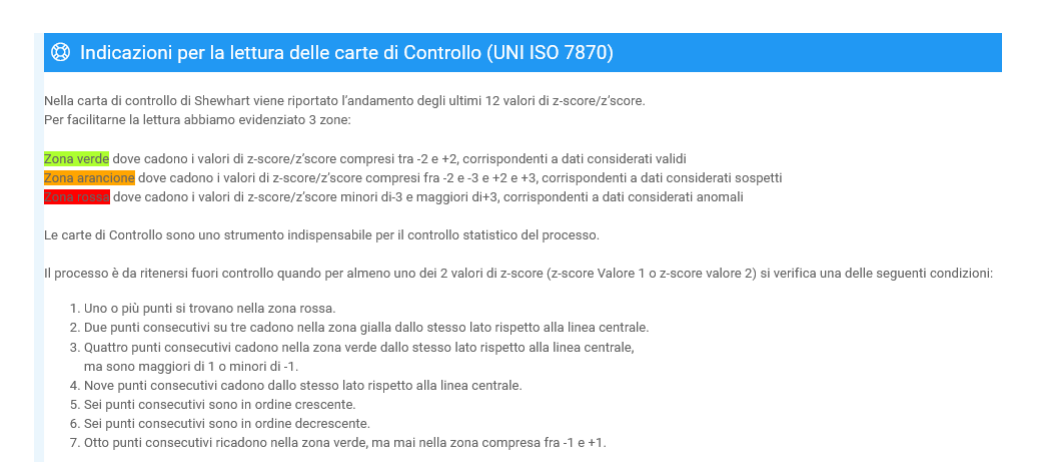

## **4.2 Le Non Conformità**

Nel caso in cui un dato risulti non conforme (es. z-score >3; dato anomalo) è utile riesaminare l'intero processo analitico per individuare ed eliminare le cause della Non Conformità.

Al fine di dare evidenza delle azioni intraprese per riportare il processo analitico sotto controllo è utile tenere un registro delle Non Conformità.

Per registrare e gestire le **Non Conformità** legate ai risultati dei Circuiti **RT-LAB** è disponibile la sezione *Non Conformità Lab.*

#### **4.2.1 Apertura e gestione delle Non Conformità RT-LAB**

Nella sezione *Carte di Controllo* i valori di z-score vengono riassunti in una tabella.

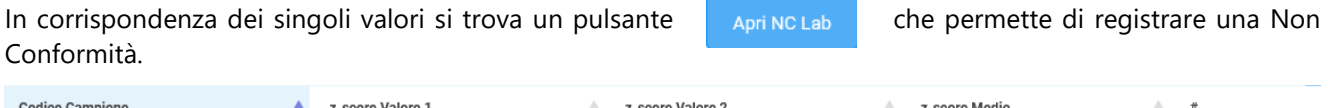

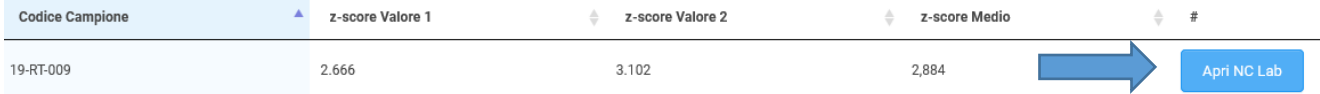

#### Selezionando il pulsante si apre la schermata **Crea Non Conformità RingTestLab.**

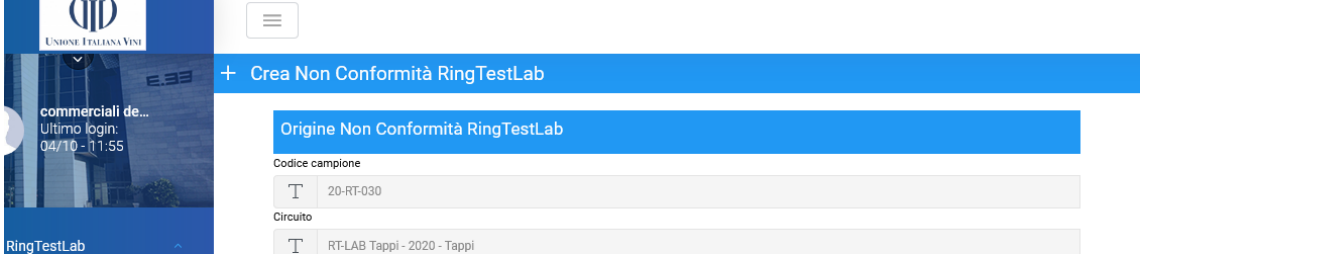

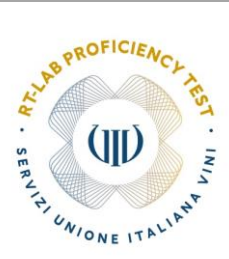

Nella sezione *Origine Non Conformità RingTestLab* viene riportato in automatico il riepilogo delle informazioni di partenza, Codice campione, nome del circuito e valore dello z-score medio che ha dato origine alla NC.

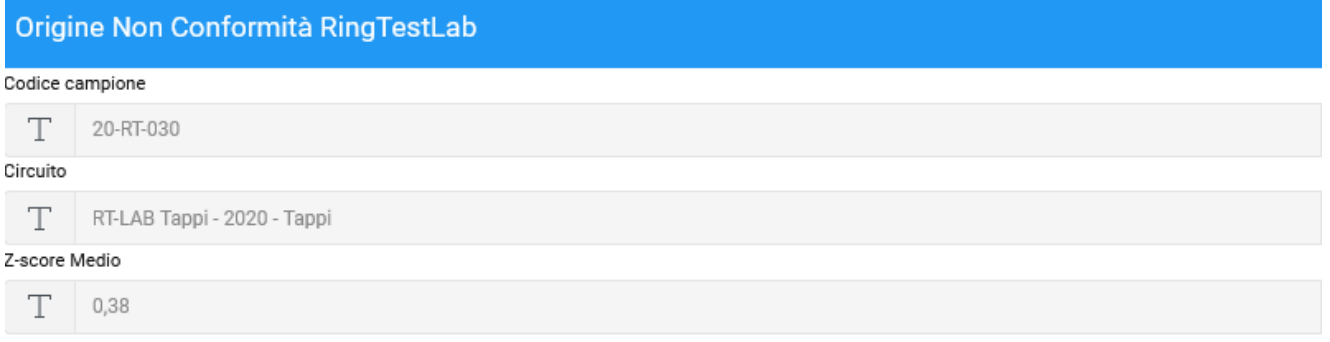

Nella sezione *Dettagli Non Conformità* vanno compilati i campi necessari a gestire la NC.

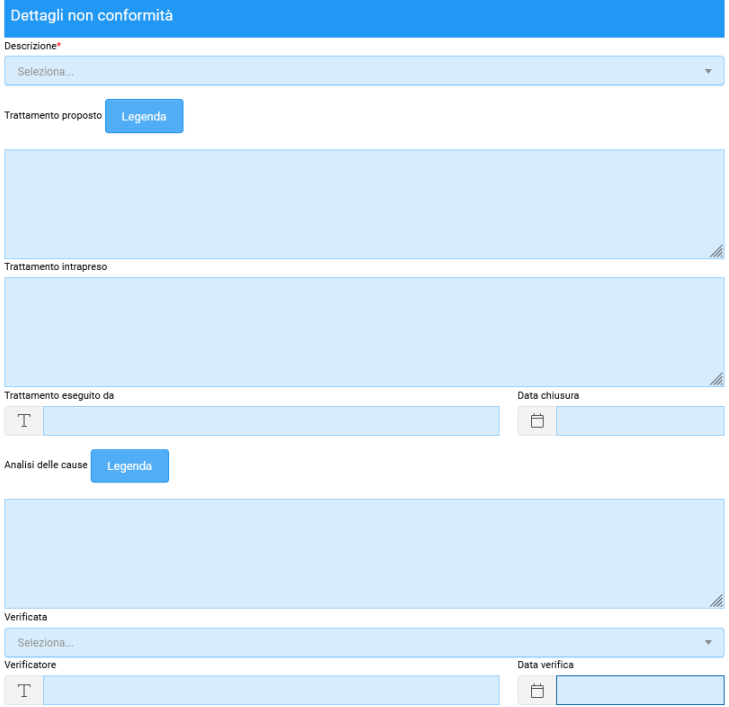

Nel campo **Descrizione** è possibile selezionare dal menù a tendina la condizione che ha dato origine alla NC.

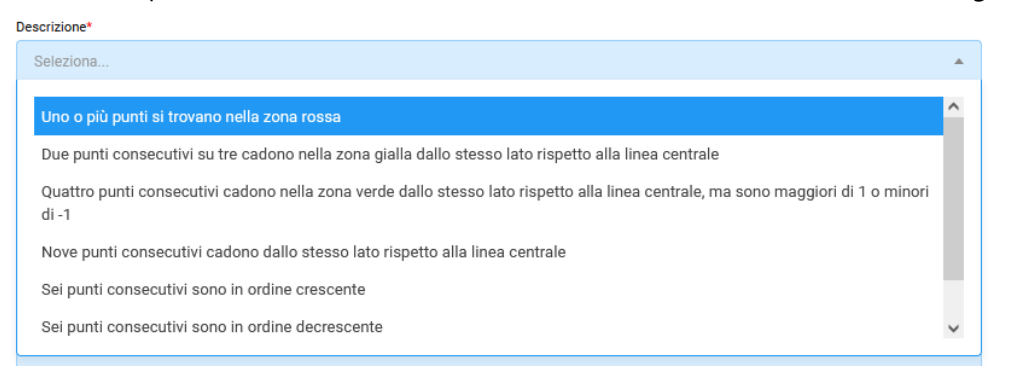

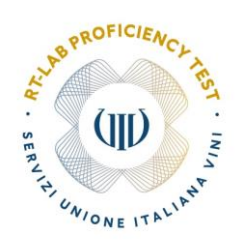

.<br>\*\*\*\*\*\*\*\*\*\*\*\*\*\*\*\*\*\*\*

Nel campo **Trattamento proposto** vanno indicate le azioni che si suppone possano portare all'identificazione del problema

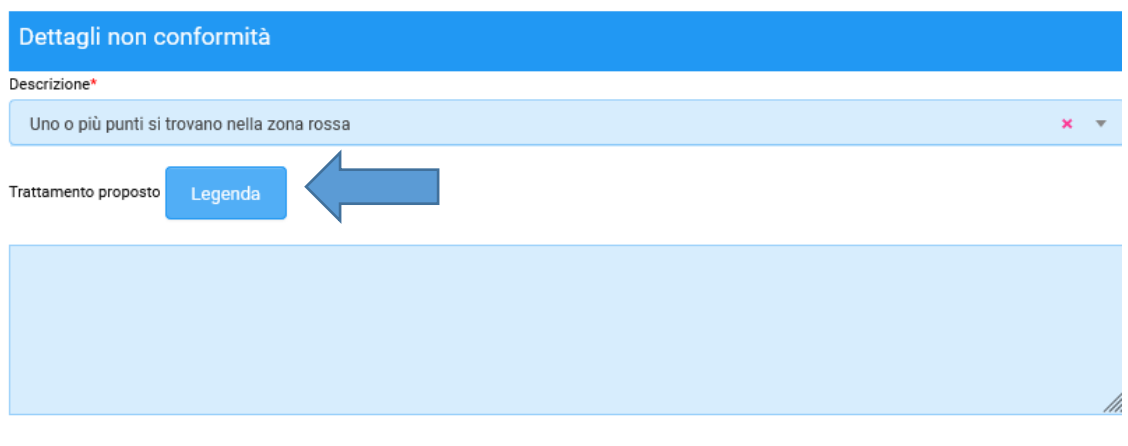

Selezionando il pulsante <sup>Legenda</sup> vengono elencate alcune azioni che normalmente si intraprendono. È possibile copiare ciò che interessa direttamente nel campo trattamento proposto o compilarlo liberamente.

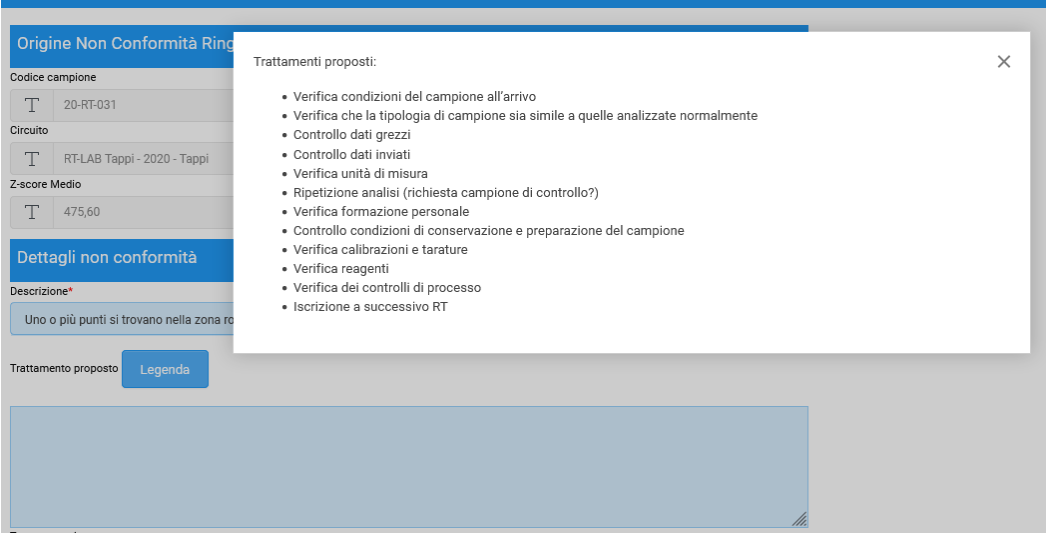

Nel campo **Trattamento intrapreso** va invece descritto ciò che realmente si è fatto. Vanno quindi indicati la persona che ha gestito la NC e la data di chiusura delle stessa.

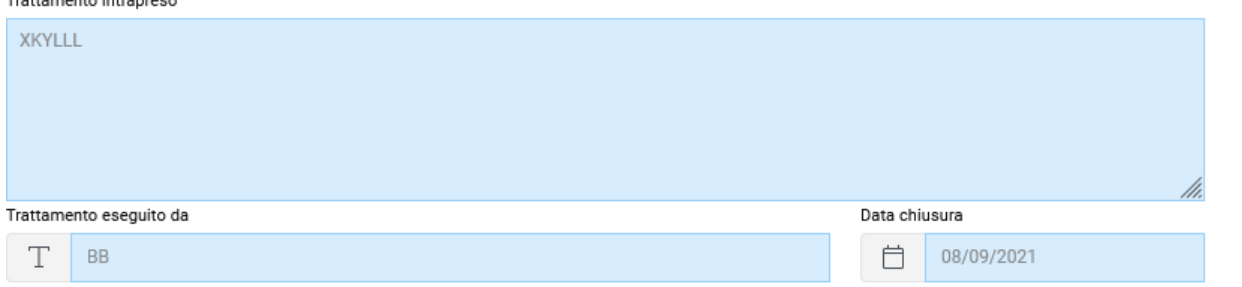

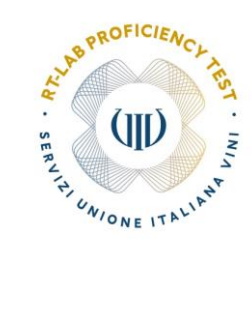

Per concludere la registrazione della NC va compilato il campo Analisi delle cause.

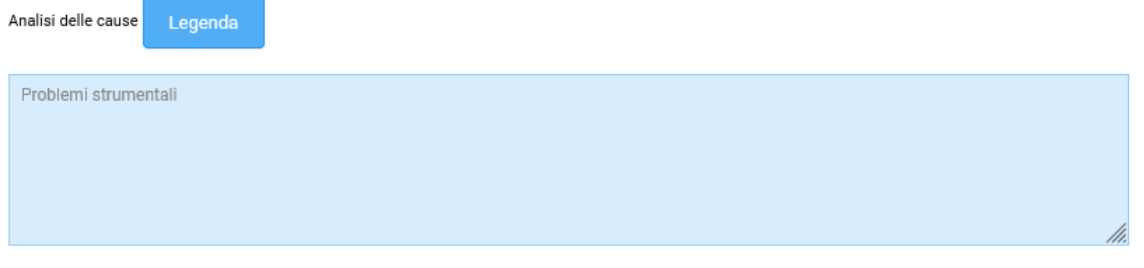

Anche in questo caso premendo il pulsante Legenda viene fornito un elenco delle cause più frequenti. È possibile copiare ciò che interessa direttamente nel campo Analisi delle cause o compilarlo liberamente.

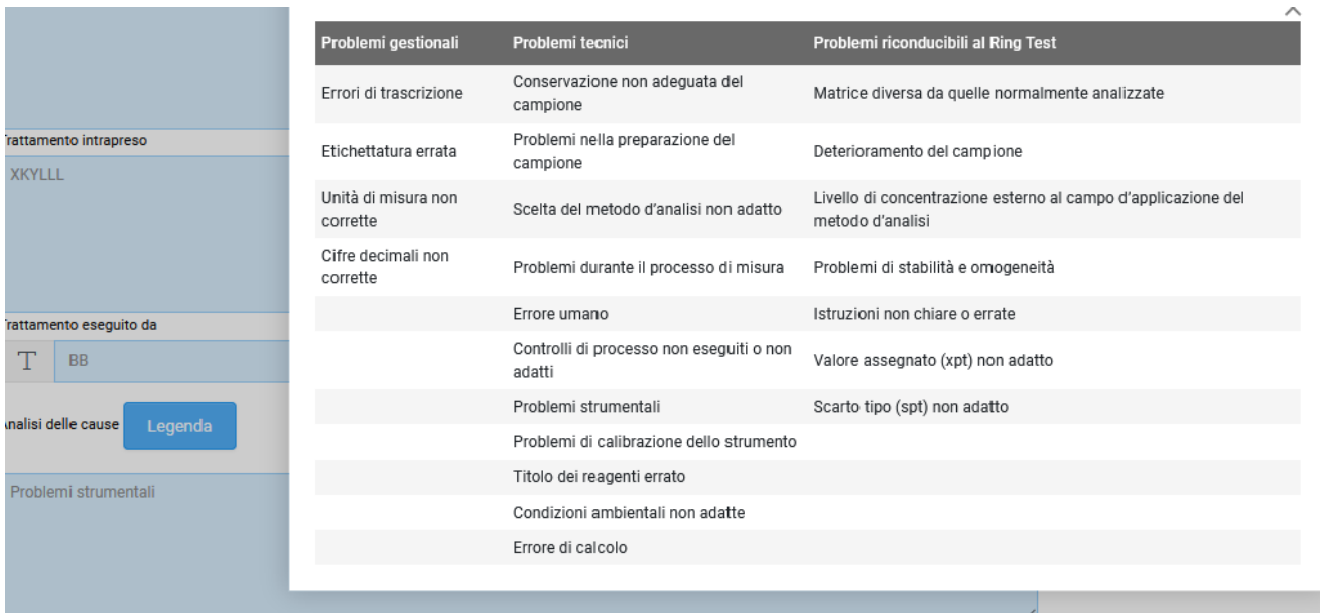

Infine va indicato se il trattamento della Non Conformità è stato verificato, da chi e in che data,

Per salvare il report va selezionato il pulsante

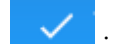

Dalla sezione *Non Conformità Lab* è sempre possibile accedere alle NC registrate,

Per visualizzare le NC registrate basta cliccare sul titolo della NC.

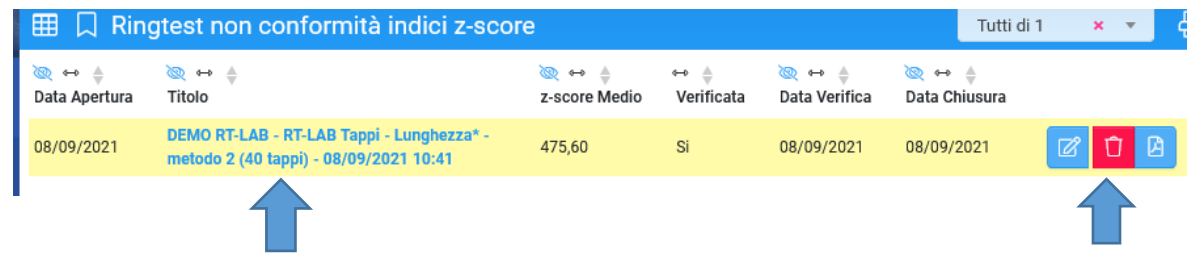

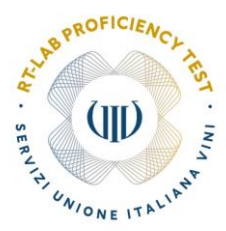

Per modificarle è necessario premere il pulsante  $\mathbb{Z}$ , in questo caso le modifiche vanno salvate selezionando il pulsante  $\sqrt{ }$ .

Infine selezionando il pulsante **e** e possibile stampare il report della NC e con il pulsante **il eliminarla.** 

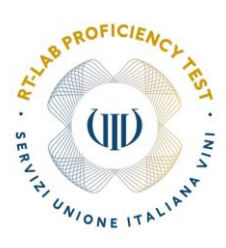

# **5. NEWS E FAQ**

Nella *sezione NEWS* della pagina iniziale vengono visualizzate tutte le comunicazioni importanti.

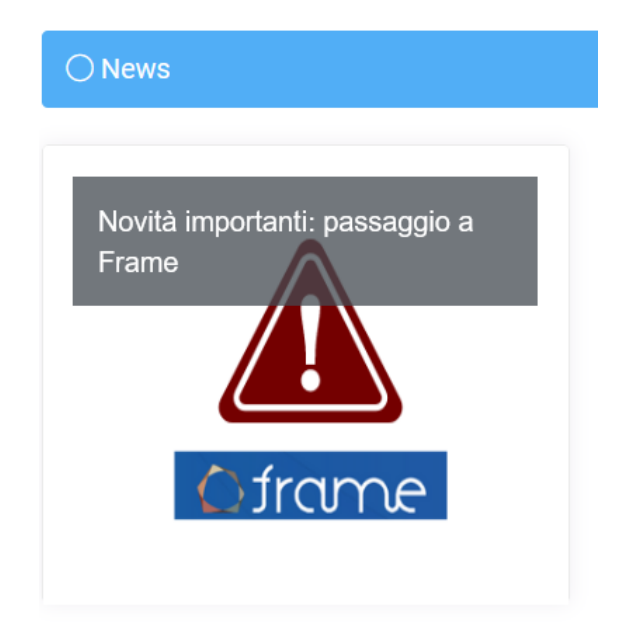

Cliccando sull'icona si legge il contenuto della News

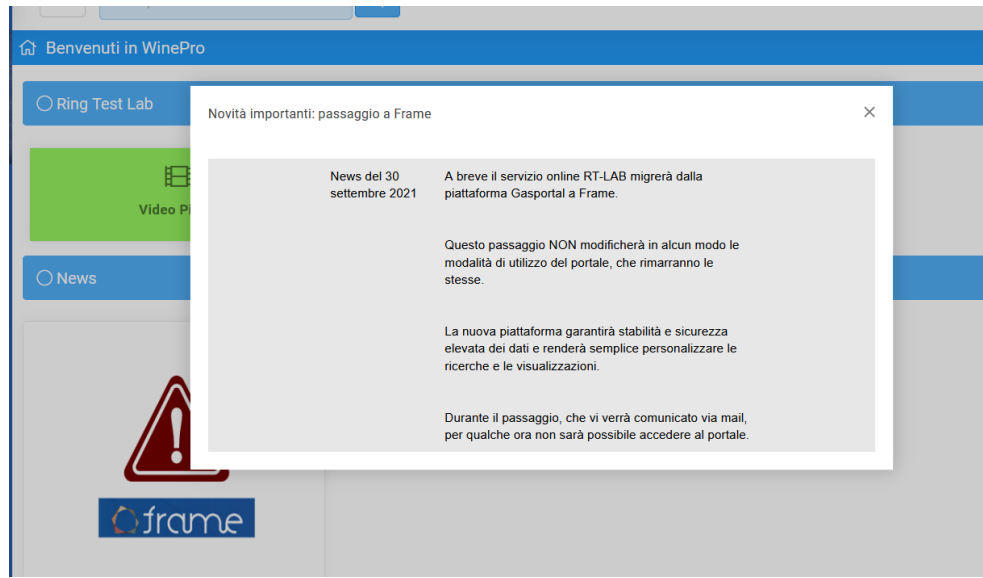

Nella *sezione FAQ,* consultabile dalla **Barra del menù principale** sono raccolte le risposte alle domande più frequenti.

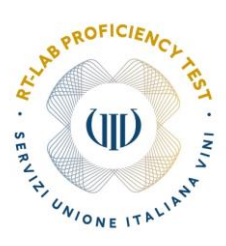

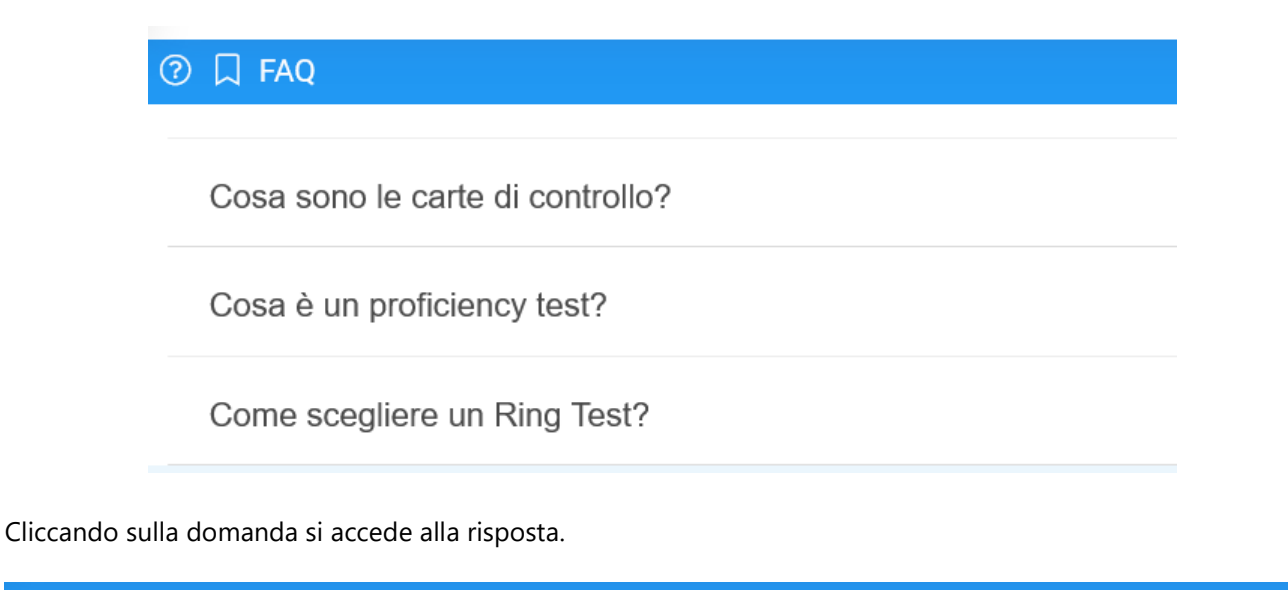

## ② 口 FAQ

Cosa sono le carte di controllo?

La novità del programma 2021 sarà una sezione dedicata alle "Carte di Controllo", strumento indispensabile per il monitoraggio della qualità analitica. Per ogni parametro sarà possibile visualizzare l'andamento degli Z-score degli ultimi 12 dati inseriti.

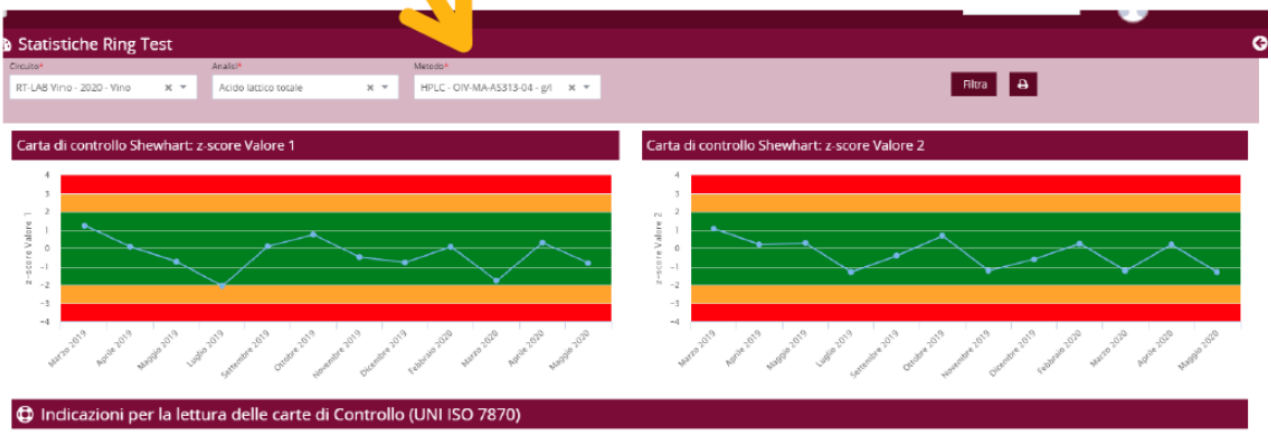

ollo di Shewhart viene riportato l'andamento degli ultimi 12 valori di z-score/z'score

i valori di 2-score/2'score compresi tra -2 e +2, corrispondenti a clati considerati valid<br>ono i valori di 2-score/2'score compresi fra -2 e -3 e +2 e +3, corrispondenti a dati co<br>i valori di 2-score/2'score minori di-3 e

Le carte di C sile per il controllo statistico del processo

o e da ritenersi fuori controllo quando per almeno uno del 2 valori di 2-score (2-score Valore 1 o 2-score valore 2) si verifica una delle seguenti condizioni

- 1. Uno o più punti si trovano nella zona rossa.<br>2. Due punk constetuito su tre cadiono nella pona rossa.<br>2. Que punk constecutivi su tre cadiono nella pona verde dallo stesso lato rispetto alla linea centrale.<br>2. Que punk
- 
- 
- 
- 

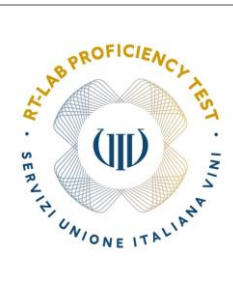